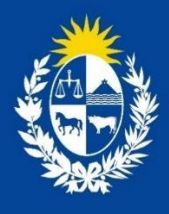

**Manual para el uso de la herramienta "e-Reporting Industria"**

**Unidad de Farmacovigilancia** 

**Departamento de Medicamentos**

Ministerio de Salud Pública

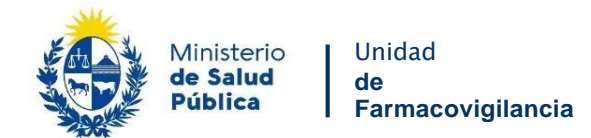

# Contenido

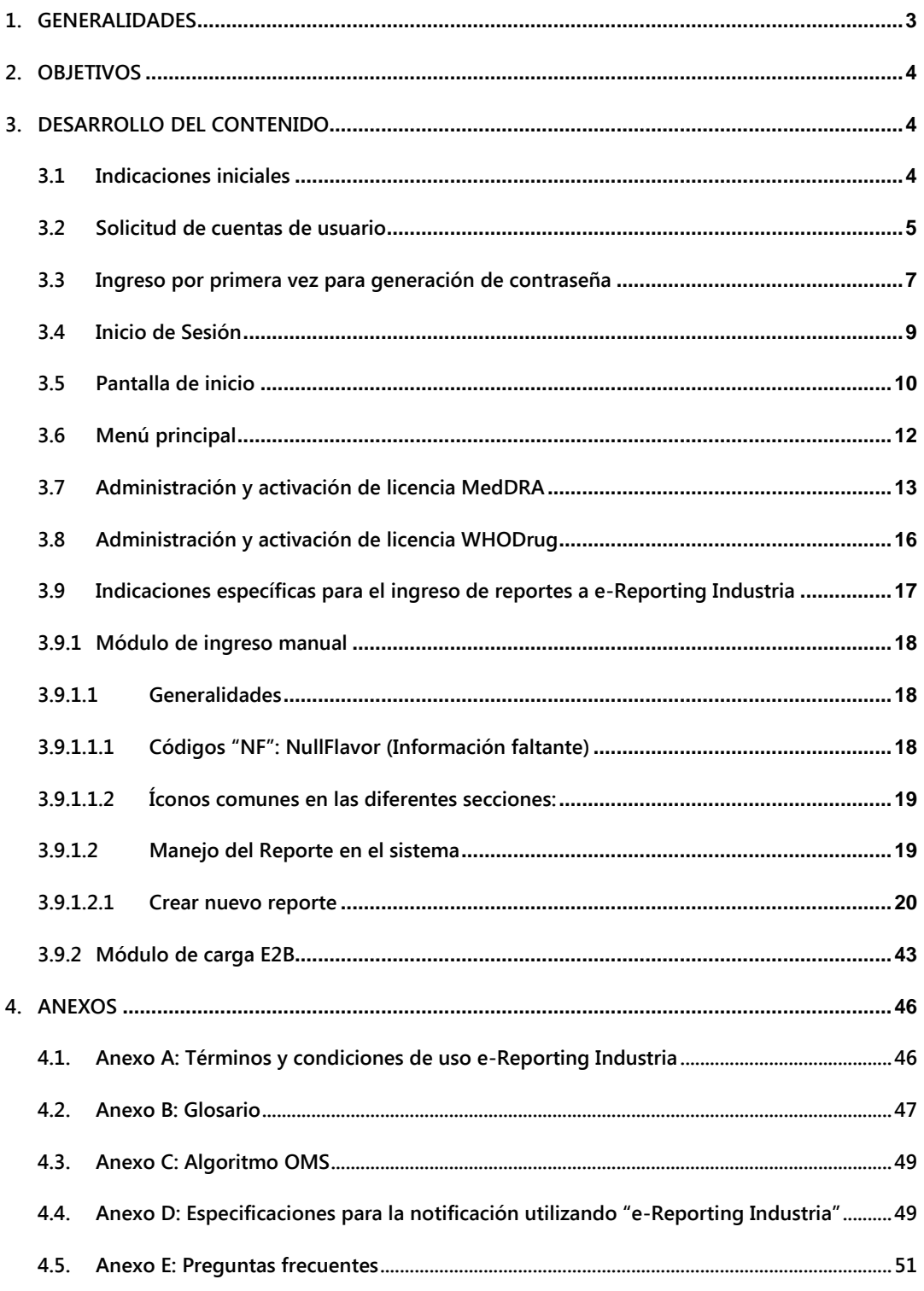

 $\overline{2}$ 

Avenida 18 de Julio 1892 | Montevideo, Uruguay | Tel.: 1934 | msp.gub.uy

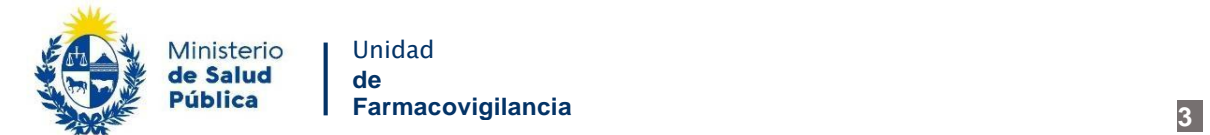

# <span id="page-2-0"></span>**1. GENERALIDADES**

E-Reporting Industria permitirá que la Industria Farmacéutica realice la notificación, mediante el Reporte de las Reacciones Adversas a Medicamentos ocurridas a nivel nacional con los productos bajo su representación, permitiendo aportar información de calidad en los reportes. Las particularidades del e-Reporting Industria (para el módulo de carga manual) son:

Estructura compatible con ICH-E2B (R3).

Uso prioritario de campos estructurados sobre campos de texto libre.

Uso de campos estandarizados. MedDRA y Who Drug Dictionary

Posibilidad de adjuntar información adicional relevante en PDF.

Envío inmediato del reporte a la Unidad de Farmacovigilancia (UFV) del MSP.

Los seguimientos se realizan cargando el archivo XML del reporte inicial y editándolos en la misma plataforma.

Importante mencionar que las secciones:

INGRESO DE DATOS:

- CREAR UN NUEVO REPORTE
- EDITAR REPORTE
- REPORTE DE SEGUIMIENTO
- NULIFICAR REPORTE

Son utilizables únicamente para realizar acciones con archivos creados en el módulo de entrada manual de datos de eReporting industria. No se pueden utilizar estas secciones para realizar acciones con archivos XML creados en bases de datos externas. Todas las acciones con reportes XML creados en bases de datos externas a eReporting industria se deben realizar a través del módulo CARGAR E2B.

Capacidad para descarga de acuse de recepción electrónico (acklog) en formato XML.

NOTA IMPORTANTE: Todas las compañías que ingresaron casos por eReporting de pacientes, deberán finalizar esos casos de acuerdo al procedimiento actual. Solo los casos nuevos serán ingresados a través de eReporting industria para las compañías antes mencionadas.

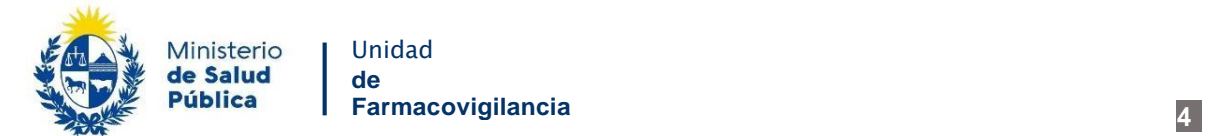

Las compañías que enviaban archivos XML E2B a la UFV para carga manual en VigiFlow, pueden sin problema mandar tanto casos nuevos como seguimientos a los casos anteriormente enviados vía XML por correo electrónico a través del módulo CARGAR E2B de eReporting industria.

# <span id="page-3-0"></span>**2. OBJETIVOS**

- Exponer el procedimiento para la carga de archivos XML en producción para aquellos integrantes de la Industria Farmacéutica que ya concluyeron la implementación de E2B en sus bases de datos.
- Brindar información y explicar el procedimiento que debe seguir la Industria Farmacéutica para el llenado de la información en el módulo de carga manual, y de esta manera aportar la mayor cantidad de información posible en los campos solicitados y así propiciar una notificación de alta calidad.

# <span id="page-3-1"></span>**3. DESARROLLO DEL CONTENIDO**

# <span id="page-3-2"></span>**3.1 Indicaciones iniciales**

- Se sugiere que el equipo que se utilice para cargar los casos cuente con un dispositivo de almacenamiento de energía para prevenir la pérdida de información.
- Mantener una conexión de internet estable de alta velocidad para el correcto funcionamiento de e-Reporting para Industria.
- Utilizar en orden de preferencia, los exploradores Chrome, Firefox y Microsoft Edge. Tenerlos actualizados para su operación óptima.
- Salvaguardar la integridad y confidencialidad de las cuentas de acceso y contraseñas.
- Atender las disposiciones establecidas en el documento "Términos y condiciones de uso". Anexo A.
- Cerrar la sesión cuando no se esté ingresando información a la plataforma.

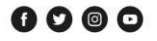

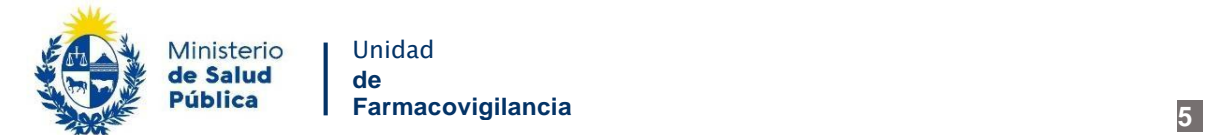

 La inestabilidad e interrupciones en la conexión de internet y cortes de energía eléctrica, pueden ser motivos para perder la información de un reporte si no se ha enviado previamente.

# <span id="page-4-0"></span>**3.2 Solicitud de cuentas de usuario**

Para el otorgamiento de cuentas es fundamental tener actualizada el o la Responsable de Farmacovigilancia (RFV) ante la Unidad de Farmacovigilancia del MSP, ya que la comunicación será por correo electrónico exclusivamente con el Responsable de Farmacovigilancia:

- La solicitud se debe realizar a través del correo electrónico: [farmacovigilancia@msp.gub.uy](mailto:farmacovigilancia@msp.gub.uy)
- Se otorgaran hasta dos cuentas de usuario para el LR (Laboratorio Responsable, una de ellas para el RFV.
- Es indispensable que el correo indicado para la cuenta de usuario sea corporativa o institucional.

Información que deberá contener la solicitud:

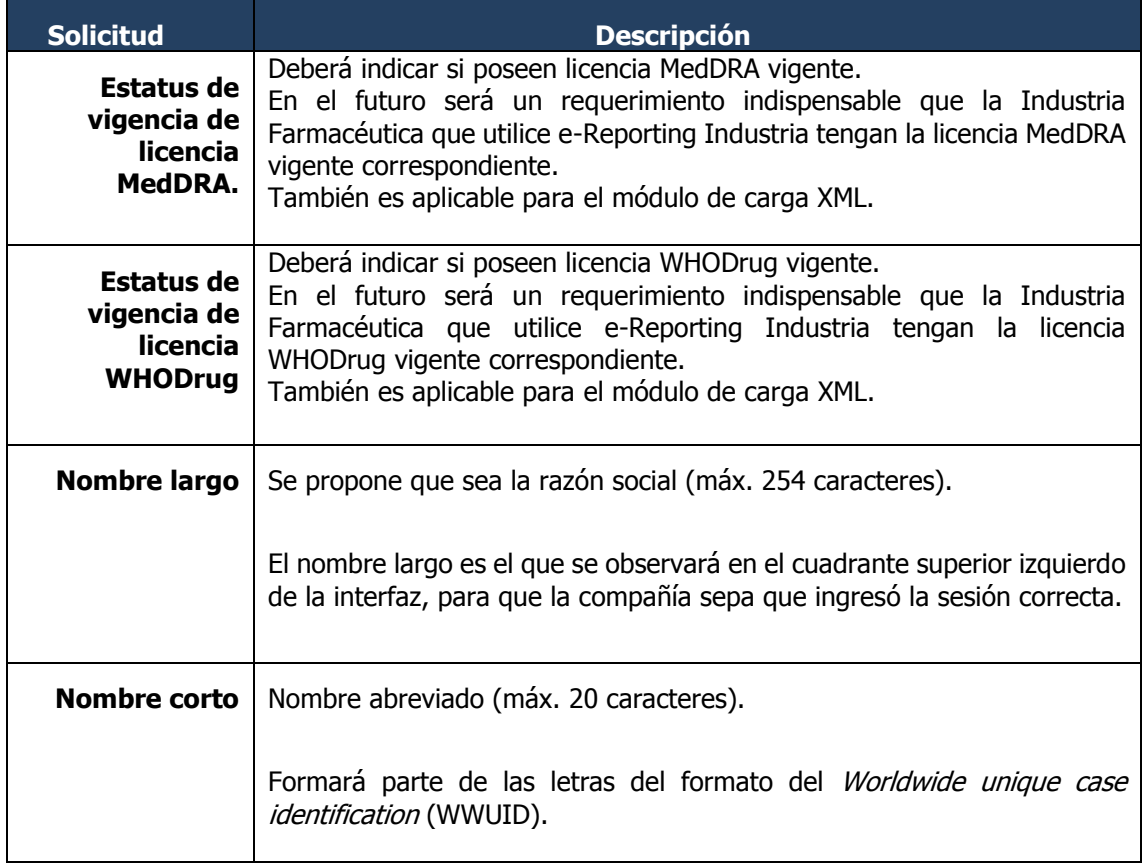

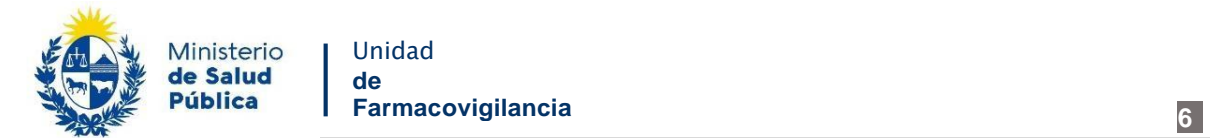

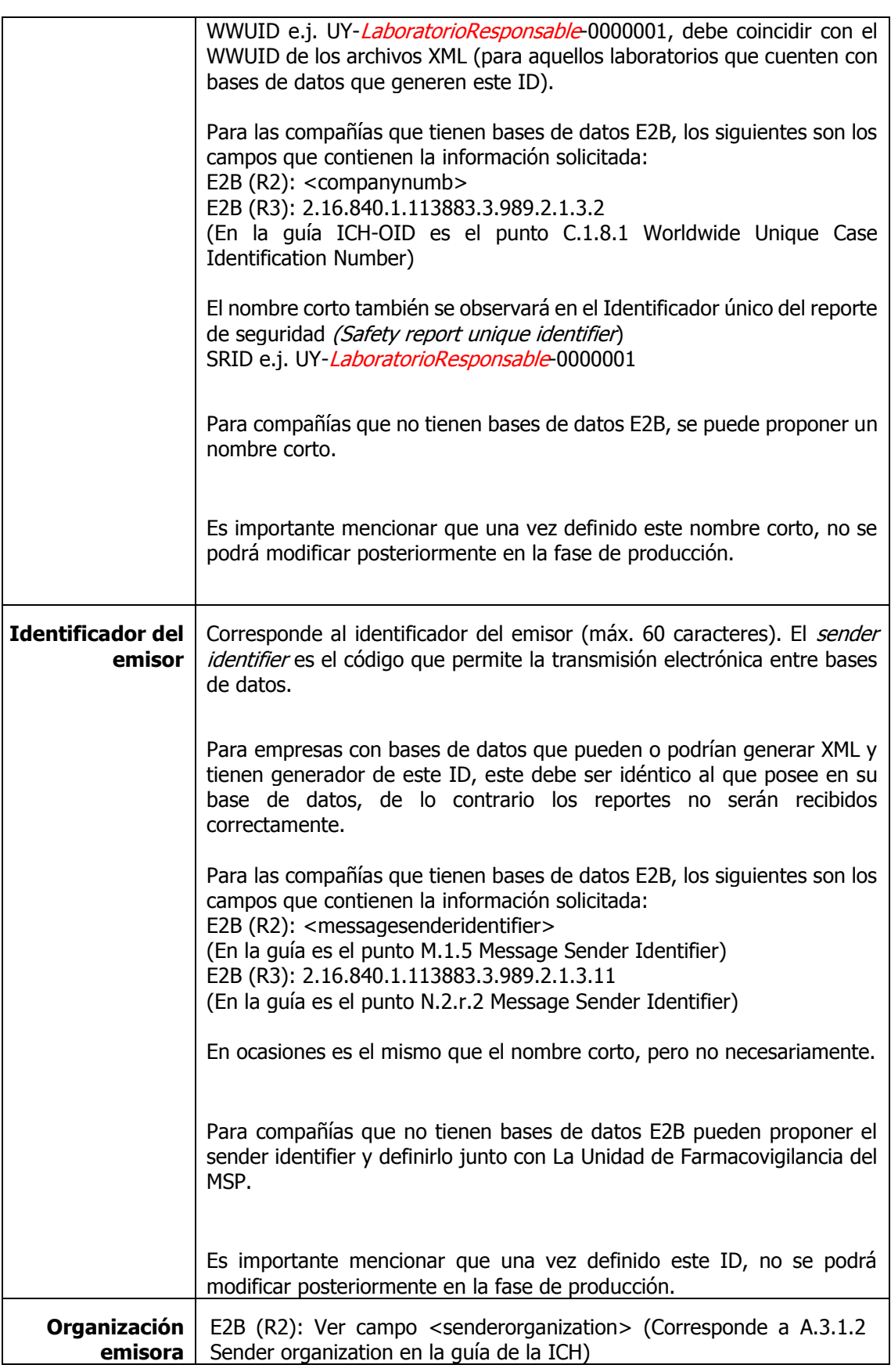

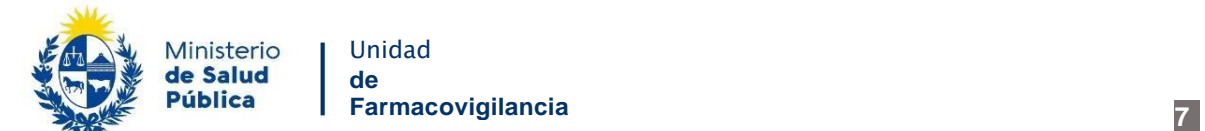

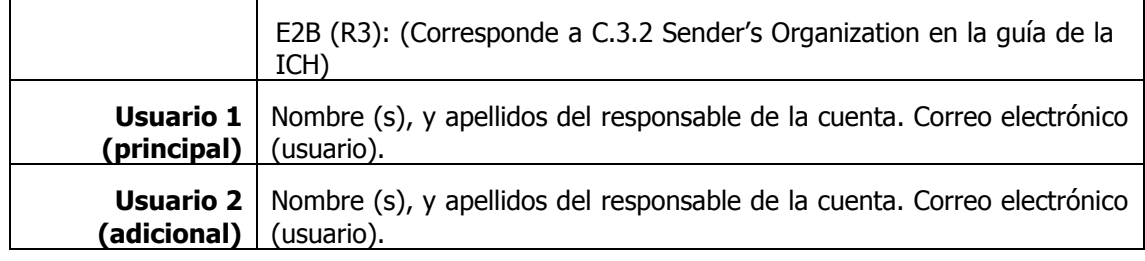

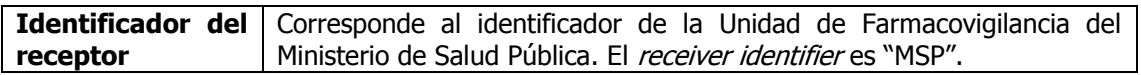

## <span id="page-6-0"></span>**3.3 Ingreso por primera vez para generación de contraseña**

Una vez que la Unidad de Farmacovigilancia ha otorgado el acceso a la plataforma, debe seguir los siguientes pasos para la generación de su contraseña:

- Para iniciar sesión y generar su contraseña, debe ir al siguiente enlace (se recomienda no guardar el enlace en la sección favoritos de su navegador y acceder desde el que se encuentra en este Manual o en la página web del MSP):

**<https://industryereporting.who-umc.org/>**

Presione en el enlace **Forgot your pasword?** (¿Olvidó su contraseña?), y siga las instrucciones para crear una nueva contraseña.

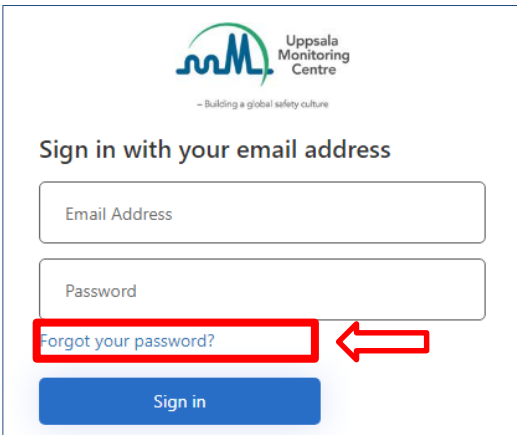

- En el campo **"Email Address",** deberá ingresar su nombre de usuario (correo electrónico).
- Presione el botón **Send Verification Code**.

Avenida 18 de Julio 1892 | Montevideo, Uruguay | Tel.: 1934 | msp.gub.uy

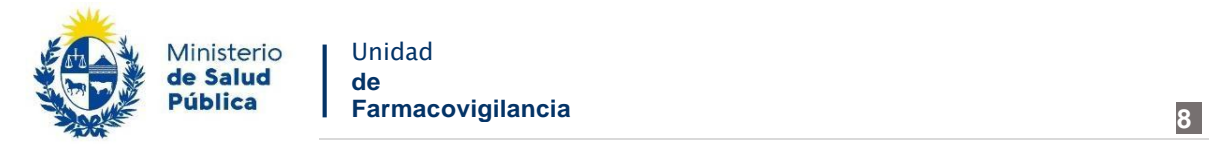

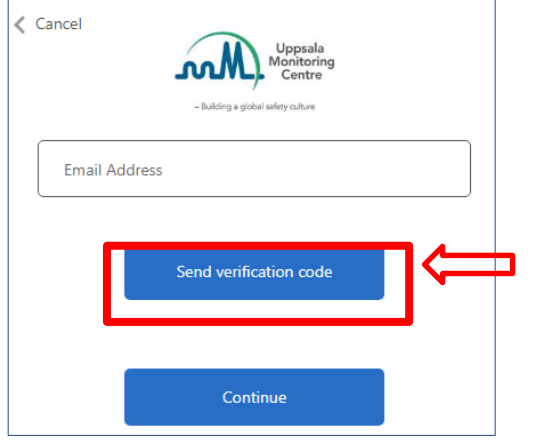

## **IMPORTANTE**

No habilite la traducción automática del navegador que utiliza, ya que puede haber traducciones imprecisas de algunos campos cuando cambia el idioma de la interfaz.

- No cierre la ventana de e-Reporting Industria.
- Se enviará a su correo un código de 6 dígitos que deberá ingresar en el campo **Verification Code**. Presione el botón **"Verify code"**.

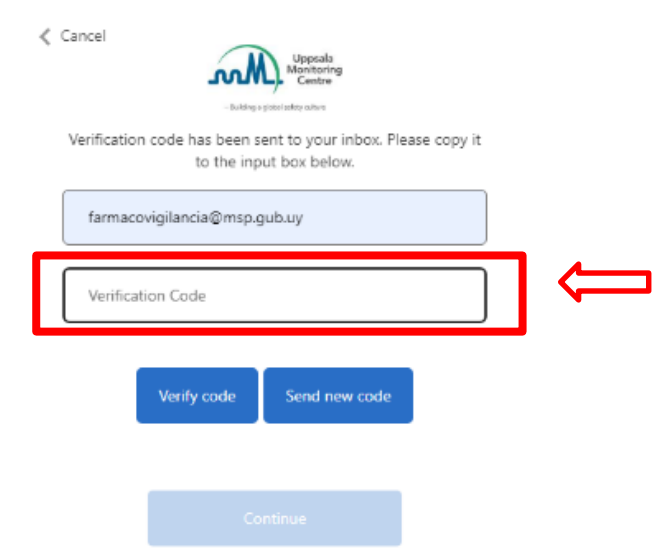

- Si el código es correcto, le mostrará el mensaje "The code has been verified. You can now continue".
- Presione el botón **"Continue"**.

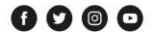

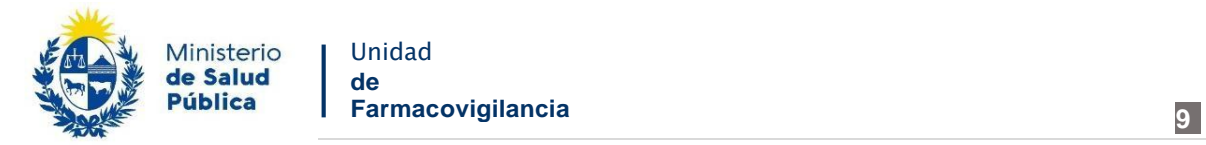

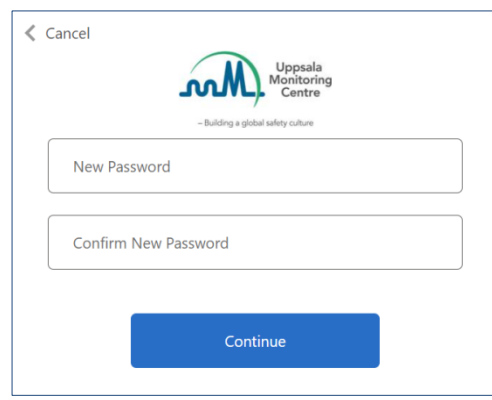

- Se mostrará una pantalla donde deberá ingresar su nueva contraseña. Su contraseña debe contener como MÍNIMO 8 caracteres (letras, números, mayúsculas, minúsculas, símbolos), y es importante que no se parezca a su nombre de usuario.
- Escriba esa misma contraseña en el recuadro de abajo para confirmarla.
- Presione el botón "**Continue**".
- Si el proceso es exitoso el sistema lo redirigirá a la pantalla de inicio para que ingrese su usuario y contraseña.

<span id="page-8-0"></span>NOTA: en caso de no recordar su contraseña, la recuperación se debe realizar con el mismo procedimiento anteriormente descrito.

## **3.4 Inicio de Sesión**

Para iniciar sesión, debe ir al siguiente enlace (cópielo y péguelo en su navegador, se recomienda no guardar el enlace en la sección favoritos de su navegador y acceder desde el que se encuentra en este Manual o en la página web de la UFV):

**<https://industryereporting.who-umc.org/>**

 $\checkmark$  Ingrese su usuario y contraseña en los campos correspondientes.

Presione el botón **"Sign in"** (Iniciar sesión).

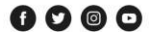

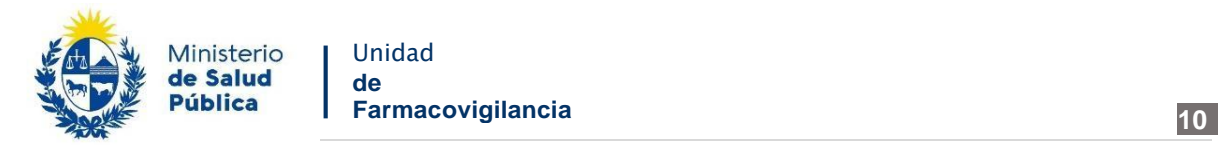

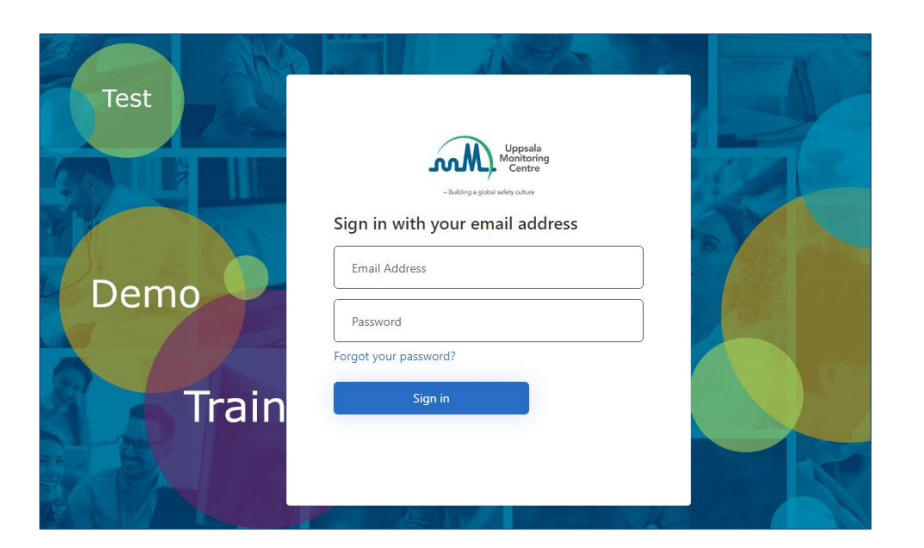

# <span id="page-9-0"></span>**3.5 Pantalla de inicio**

Una vez que haya iniciado sesión, deberá leer y aceptar términos y condiciones.

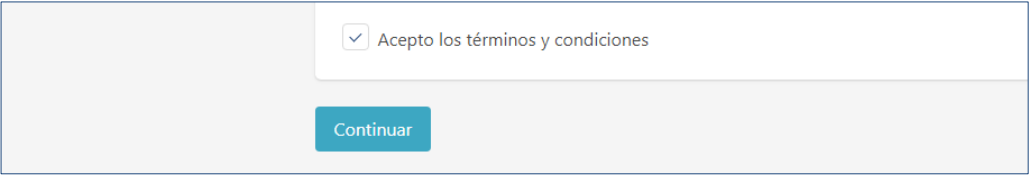

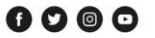

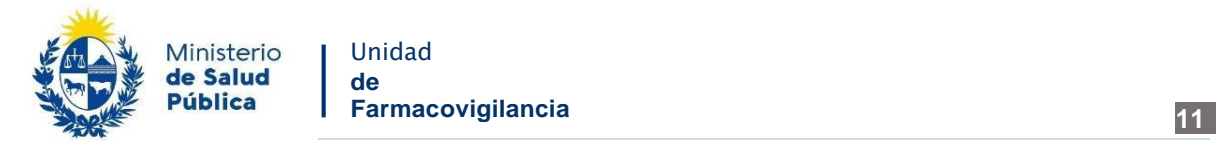

A continuación, encontrará la pantalla principal:

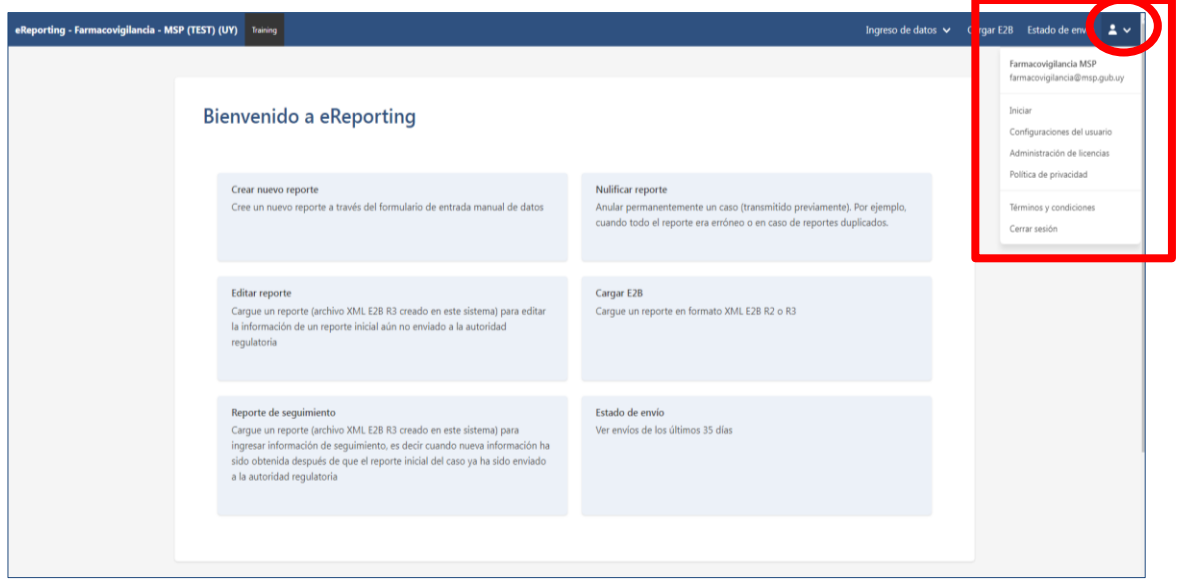

En la parte superior derecha de la pantalla se encuentra un menú principal en donde podrá visualizar: iniciar, configuración de usuario, administración de licencias, políticas de privacidad, términos y condiciones y cierre de sesión.

A continuación, se detalla cada función disponible en el menú:

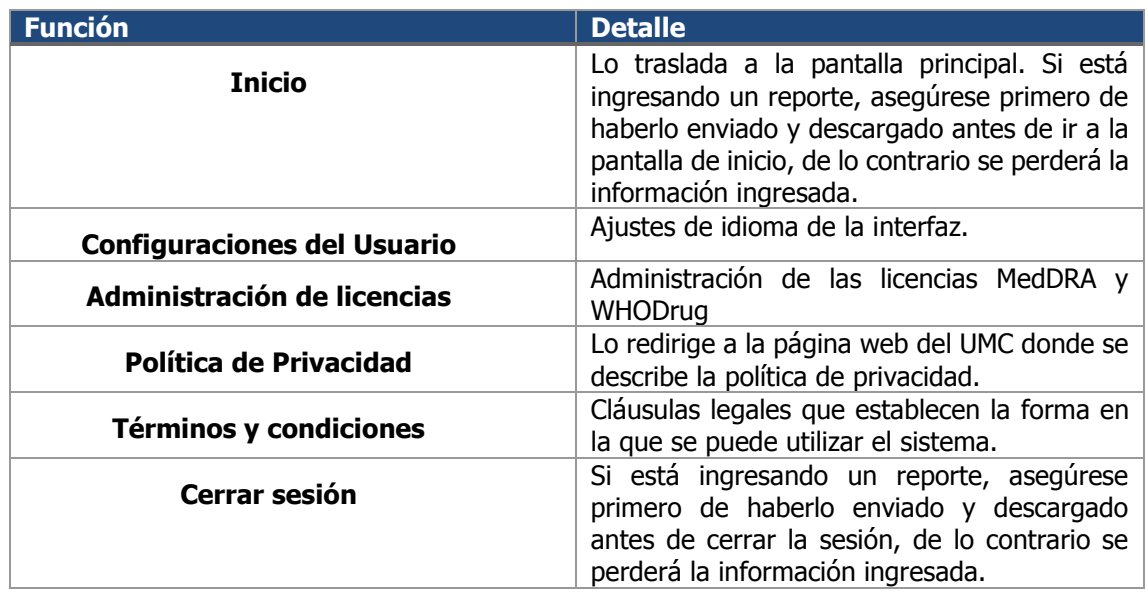

Para cambiar el idioma de la interfaz, ubique en el menú superior derecho, la opción

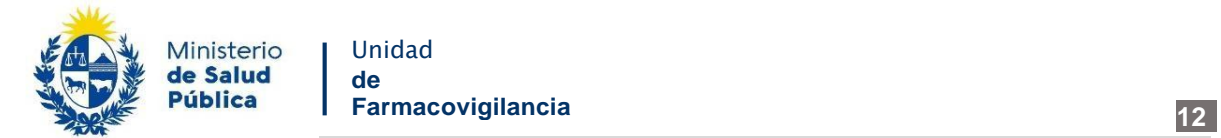

configuraciones del usuario.

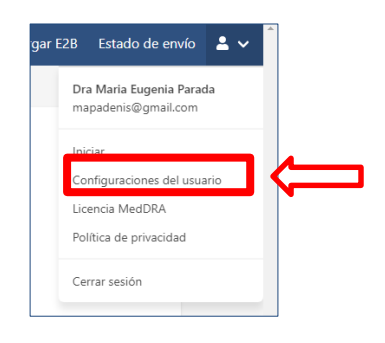

- Puede elegir español como idioma de la interfaz del usuario.
- Elegir "**Español; Castellano (spa)"** como idioma nativo, lo cual permitirá llenar automáticamente los campos en donde se solicite elegir el idioma de un término colocado en un campo específico
- Para guardar los cambios oprimir **Guardar**

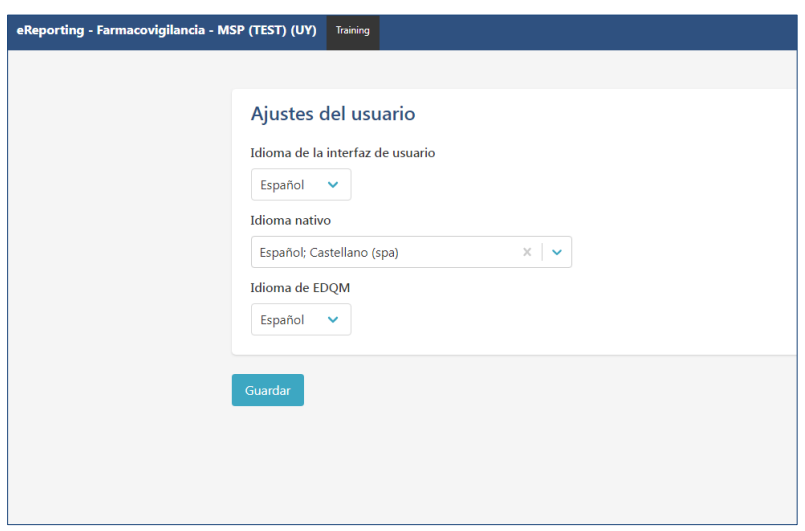

- Regresar a la pantalla principal con la opción **"Inicio"** del menú superior derecho.

## <span id="page-11-0"></span>**3.6 Menú principal**

Avenida 18 de Julio 1892 | Montevideo, Uruguay | Tel.: 1934 | msp.gub.uy

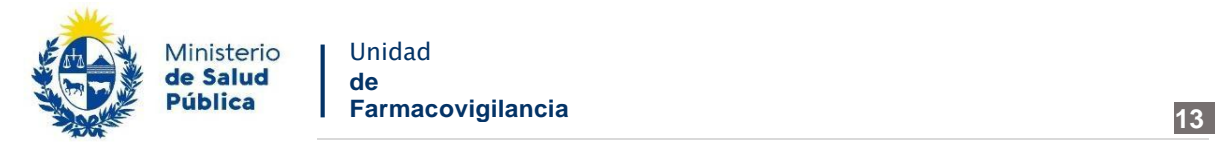

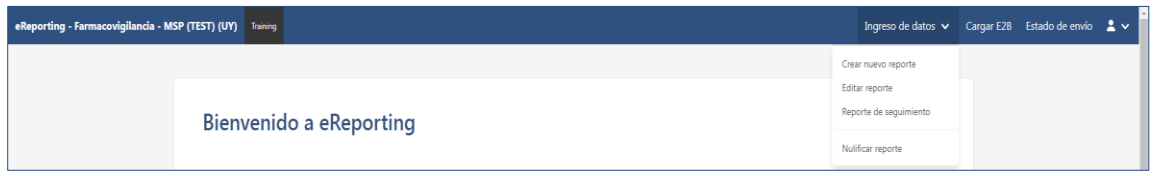

- Existen dos mecanismos para el ingreso de un nuevo reporte, el ingreso manual o la carga E2B.
- **Ingreso de datos (para el llenado manual):** dirigido al ingreso manual de la información del reporte en el sistema.
- Crear Nuevo Reporte: Este módulo contiene instrucciones acerca de cómo crear un nuevo Caso Individual de Seguridad y cómo hacer el manejo del mismo en el sistema.
- Editar Reporte: Esta opción le permite cargar un reporte previamente ingresado y editarlo.
- Reporte de seguimiento: Esta opción le permite cargar un reporte previamente ingresado y enviado a la autoridad reguladore, para fines de seguimiento.
- Nulificar Reporte: Esta opción permite anular un reporte previamente creado por este sistema.
- **Carga E2B:** Módulo para la notificación a través de archivos en formato XML. Todas las acciones con reportes XML creados en bases de datos externas a eReporting industria se deben realizar a través del módulo CARGAR E2B (envío de casos iniciales, seguimientos, nulificaciones etc.).

## <span id="page-12-0"></span>**3.7 Administración y activación de licencia MedDRA**

El uso de MedDRA dentro del módulo de carga manual requiere la activación de la licencia dentro de la herramienta. Se debe obtener una clave API (interfaz de programación de aplicación) para validar que la licencia de la empresa está en orden. Para ello, debe llevar a cabo lo siguiente:

Ingrese a la siguiente dirección electrónica (sitio externo a e-Reporting Industria): <https://mid.meddra.org/account/register>

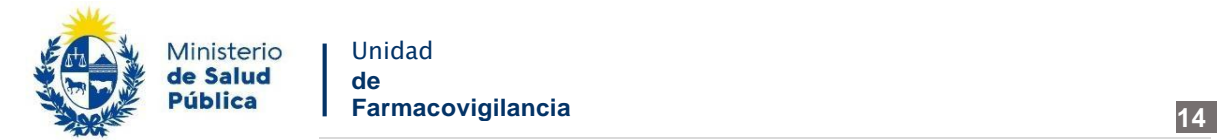

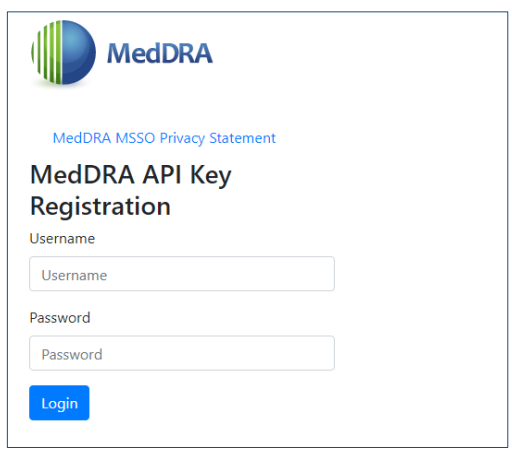

- Proporcione "usuario" y "contraseña de su licencia MedDRA. Dar clic en "Login"
- Si el proceso fue exitoso, la página le proporcionará la clave API para el usuario MedDRA ingresado. Si no fue exitoso, revise usuario y contraseña e intente nuevamente o contacte a su proveedor MedDRA.
- Copie la clave API.
- Inicie sesión en e-Reporting Industria
- Ubique en el menú superior derecho la opción "Administración de licencias"

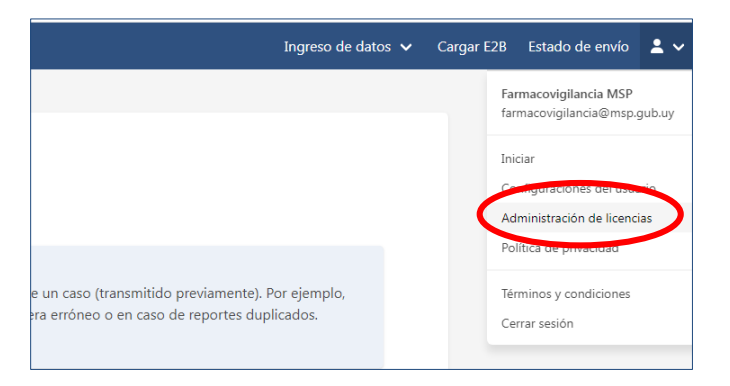

 En el primer campo coloque su usuario MedDRA y en el segundo la clave API generada en los pasos previamente descritos. De clic en "Guardar"

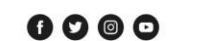

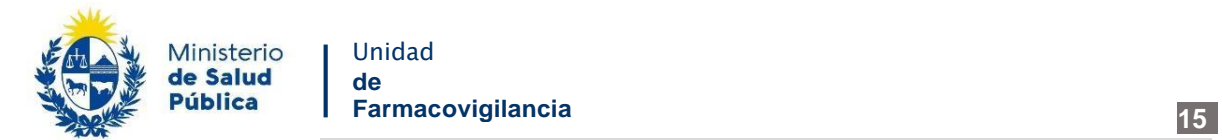

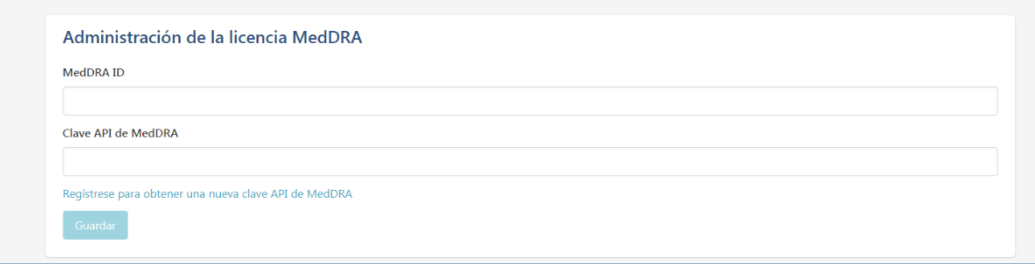

## **Importante**

 Una vez que ha activado la licencia MedDRA no es necesario que repita el proceso cada vez que inicia sesión. En caso de expiración de la licencia MedDRA, e-Reporting Industria bloqueará la codificación en los campos MedDRA. El usuario deberá revisar los detalles en el menú superior derecho en la opción "Administración de licencias" y en caso necesario se deberá validar nuevamente como se indica en los pasos anteriores.

 Exención de responsabilidad: cada laboratorio es responsable de realizar/verificar la renovación de la licencia MedDRA de su organización con MSSO, para poder utilizar la terminología en e-Reporting Industria de forma legal. La UFV se exime de la obligación de solicitar y comprobar la renovación de licencias MedDRA de los laboratorios.

XML se aplica desde un inicio) es efectiva en los siguientes reportes: La aplicación de la terminología MedDRA en el módulo de carga manual (para el módulo de carga

 $\bullet$  Iniciales y sus correspondientes seguimientos posteriores a la emisión de este manual.

- Regrese a la pantalla principal.
- Cuando ingrese/modifique un reporte, en las secciones donde se dispone de MedDRA, podrá buscar el término MedDRA correspondiente.

Cabe señalar que el visor de MedDRA contenido en los campos correspondientes en e-Reporting Industria permite una búsqueda general del término deseado por lo que la información que se presenta en el resultado es concreta, específica y no pretende suplir las funciones y características que ofrece el explorador web de MedDRA. Por lo que, si requiere realizar una consulta ampliada, utilice el navegador web de MedDRA en el siguiente enlace:<https://tools.meddra.org/wbb/>

 Para asuntos relacionados a los modelos de suscripción de licencias de MedDRA, contactar directamente a MSSO a través de los siguientes medios:

Formulario web:<https://www.meddra.org/subscription/process>

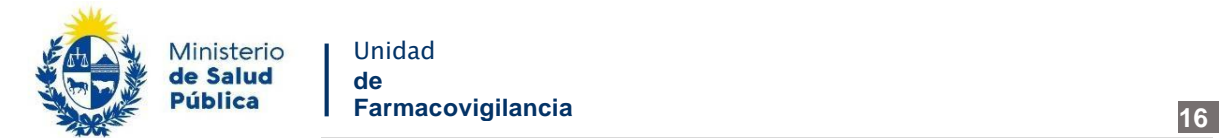

o el email: [mssohelp@meddra.org](mailto:mssohelp@meddra.org)

La UFV no recibe beneficio alguno por la adquisición de estas licencias ni tiene injerencia alguna en los procesos de trámite de las mismas.

# <span id="page-15-0"></span>**3.8 Administración y activación de licencia WHODrug**

Codificar los medicamentos brinda sistemáticamente identificadores que permiten asegurar la trazabilidad dentro del proceso de notificación de reacciones adversas, análisis de información y comunicación de riesgos asociados a medicamentos y vacunas.

WHODrug Global es una terminología de reconocimiento mundial desarrollada y mantenida por el UMC y forma parte de la estrategia internacional de homologación de identificadores de productos medicinales de la OMS y agencias regulatorias. También, es una terminología que en su formato C3 permite el cumplimiento de las normas ICH E2B R3 (antes M5) del ICH en cuanto a estandarización en la codificación de medicamentos y vacunas.

Por lo anterior, la UFV recomienda el uso de esta terminología en su formato C3 para la codificación de medicamentos y vacunas de acuerdo con las instrucciones especificadas a continuación.

El uso de la codificación avanzada de WHODrug (formato C3) dentro del módulo de carga manual y la configuración de archivos XML con WHODrug requiere de una licencia válida. La activación de la licencia dentro de la herramienta. Para validar su licencia debe llevar a cabo lo siguiente:

 Ubique en el menú superior derecho la opción "Administración de Licencias" y luego "Administración de la Licencia WHODrug"

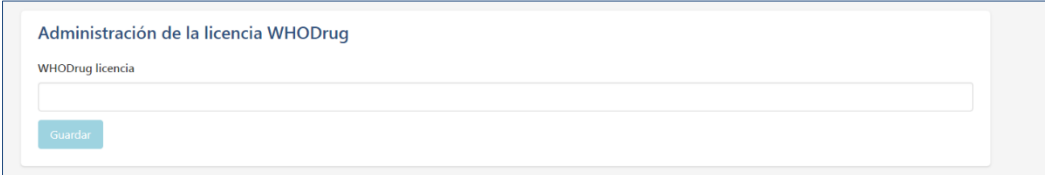

- Ingrese su número de licencia WHODrug en el campo correspondiente. De clic en "Guardar".
- Si el proceso fue exitoso, se guardará la información y se mostrará el mensaje "Su licencia WHODrug es válida", que le indicará que su licencia ha quedado validada para usar WHODrug dentro de e-Reporting Industria.
- Regrese a la pantalla principal. Cuando ingrese/modifique un reporte, en las secciones donde se dispone de WHODrug, podrá buscar el término WHODrug correspondiente.

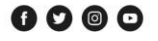

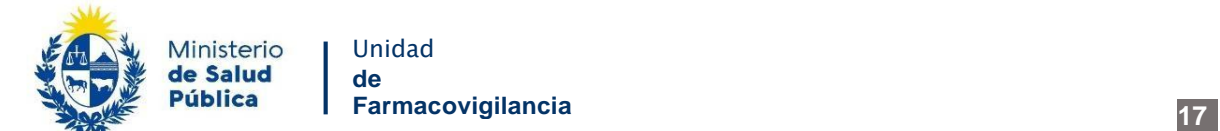

Cabe señalar que el visor de WHODrug contenido en los campos correspondientes en e-Reporting Industria permite una búsqueda general del término deseado por lo que la información que se presenta en el resultado es concreta, específica y no pretende suplir las funciones y características que ofrece el explorador web de WHODrug (WHODrug Insight).

Por lo que, si requiere realizar una consulta ampliada, utilice WHODrug Insight en el siguiente enlace: enlace: [https://who-umc.org/whodrug/whodrug](https://who-umc.org/whodrug/whodrug-global/applications/whodrug-insight/)[global/applications/whodrug-insight/](https://who-umc.org/whodrug/whodrug-global/applications/whodrug-insight/)

 En los campos donde exista posibilidad de codificar con WHODrug (señalados por la leyenda (WHODrug), se debe codificar lo más específicamente posible de acuerdo con la información disponible y utilizando el formato C3 de WHODrug. Consultar los documentos: Cómo usar el formato WHODrug C3 para la codificación de medicamentos y Guía técnica para el uso de WHODrug Global en archivos XML cargados en VigiFloweReporting Industria para el cumplimiento del estándar E2B (R3) (este último para usuarios con bases de datos E2B y que producen archivos XML), ambos documentos disponibles en español e inglés, y anexos a este documento y disponibles también en el WHODrug User Area (área de usuarios con licencia WHODrug) del UMC, accesible a través del siguiente link:

<https://who-umc.org/whodrug/whodrug-global/applications/whodrug-user-area/> Estas buenas prácticas y el uso del formato C3 aplican para todos los campos que pueden recibir información con WHODrug y están disponibles para usuarios con licencia válida.

 Para asuntos relacionados a los modelos de suscripción de licencias de WHODrug, contactar directamente a UMC a través de los siguientes medios:

Formulario web: [https://who-umc.org/whodrug/whodrug-subscription/product](https://who-umc.org/whodrug/whodrug-subscription/product-enquiry/)[enquiry/](https://who-umc.org/whodrug/whodrug-subscription/product-enquiry/)  o el email: support@who-umc.org

La UFV no recibe beneficio alguno por la adquisición de estas licencias ni tiene injerencia alguna en los procesos de trámite de las mismas.

# <span id="page-16-0"></span>**3.9 Indicaciones específicas para el ingreso de reportes a e-Reporting Industria**

Con el objetivo de definir el proceso a seguir en relación con notificaciones que se sometieron en sistemas anteriores a e-Reporting Industria, independientemente si utiliza

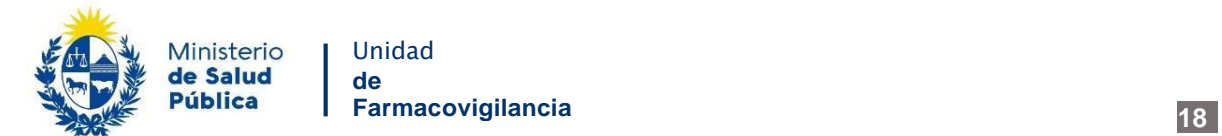

el módulo de carga de XML o el módulo de carga manual, debe seguir las siguientes indicaciones importantes:

- La notificación de reportes de caso individual a e-Reporting Industria, será única y exclusivamente para nuevos casos y sus respectivos seguimientos.
- <span id="page-17-0"></span> Si notificó un caso inicial y seguimientos a través del mecanismo anterior vía correo electrónico, debe dar seguimiento y cerrarlo a través de la misma vía, es decir, vía correo electrónico.

# <span id="page-17-1"></span>**3.9.1 Módulo de ingreso manual**

**3.9.1.1 Generalidades**

# **3.9.1.1.1 Códigos "NF": NullFlavor (Información faltante)**

<span id="page-17-2"></span>Los códigos NullFlavor son una colección de códigos que especifican por qué un valor válido no está presente. Estos códigos pueden ser encontrados al final de ciertos campos, por ejemplo, País del notificador primario, Iniciales de paciente, Indicación terapéutica, etc.

- Desconocido
- Preguntado pero desconocido
- No preguntado
- Enmascarado/oculto

Cabe señalar que estos códigos solo podrán tener justificación de uso para no aportar la información del campo si el sistema requiere obligatoriamente llenar ese campo para poder enviar el reporte a la UFV.

Si en un campo que contiene un código NF, no se cuenta con la información y no es obligatorio para el envío del reporte puede dejarlo en blanco y dejar el marcador en NF prestablecido.

El sistema señalará en color rojo aquellos campos mínimos necesarios para el envío del reporte.

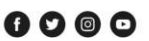

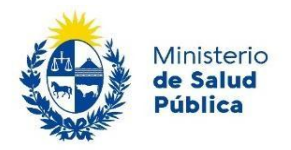

# **3.9.1.1.2 Íconos comunes en las diferentes secciones:**

<span id="page-18-0"></span>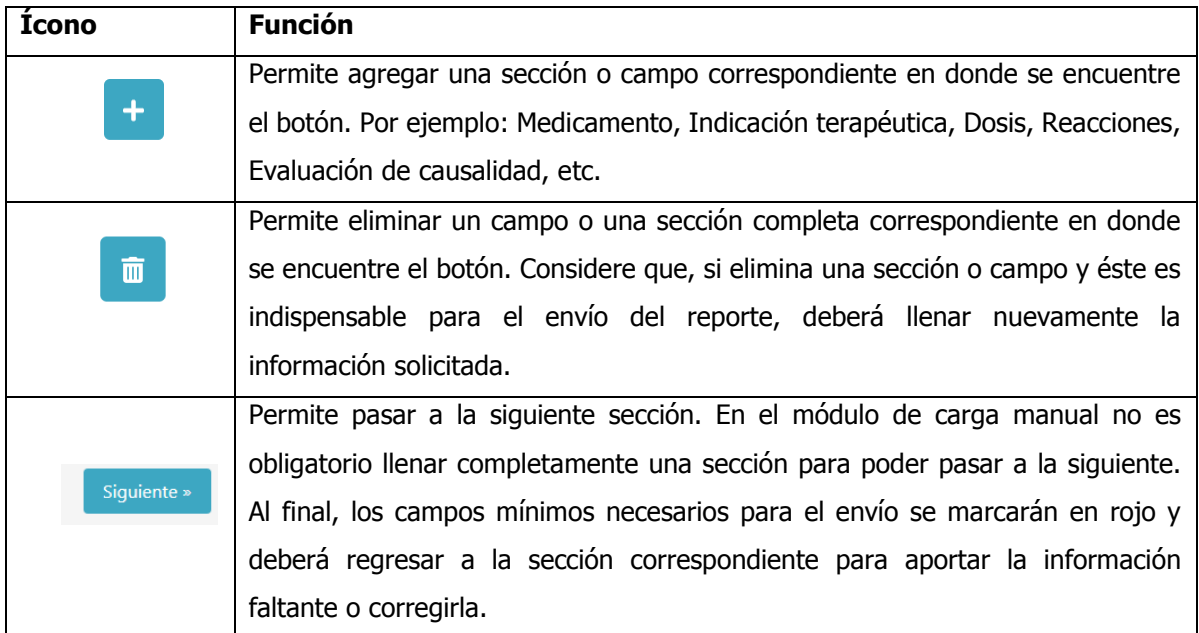

# **3.9.1.2 Manejo del Reporte en el sistema**

<span id="page-18-1"></span>Este módulo contiene instrucciones acerca de cómo crear un nuevo Caso Individual de Seguridad y cómo hacer el manejo del mismo en el sistema.

Para ingresar al módulo de carga manual identifique en el menú superior derecho la opción **Ingreso de datos**

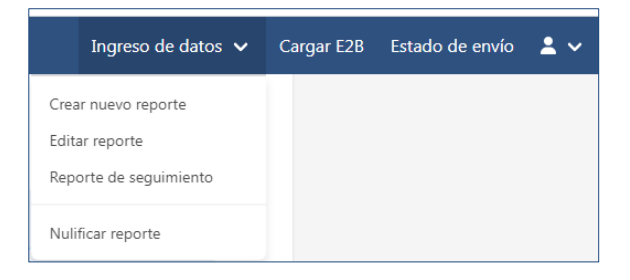

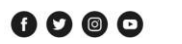

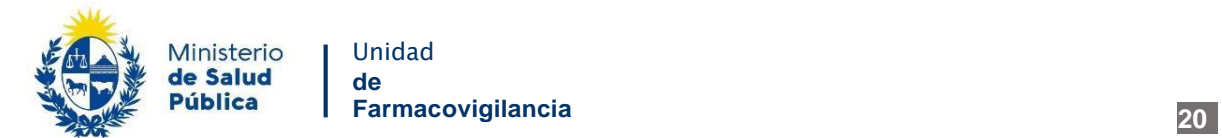

# **3.9.1.2.1 Crear nuevo reporte**

<span id="page-19-0"></span>Consta a su vez de ocho (8) secciones como se puede ver a continuación:

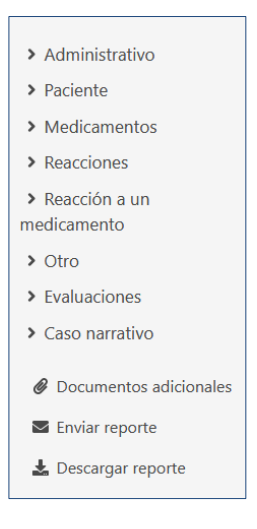

## **Administrativo**

**Información del Reporte**

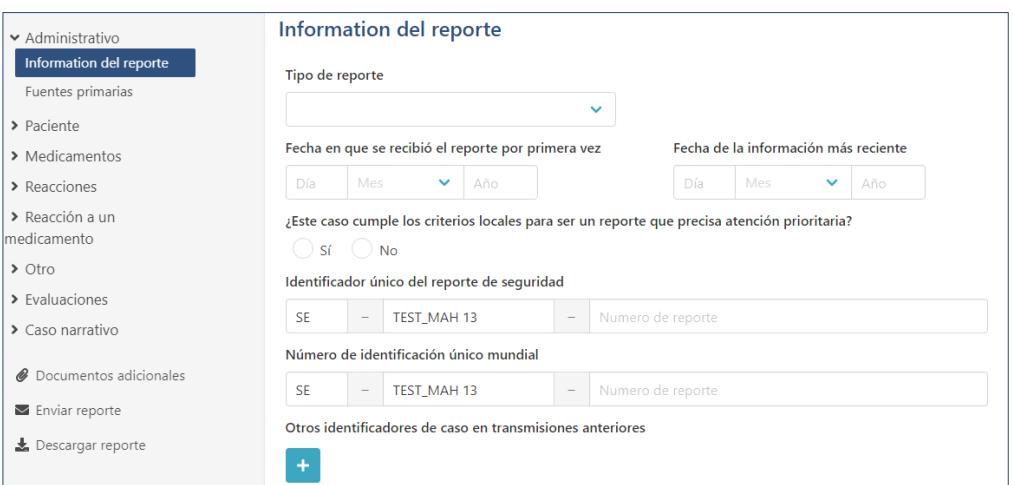

El **tipo de reporte** es un campo en el que se deberá elegir si se trata de un reporte espontáneo o un reporte del estudio.

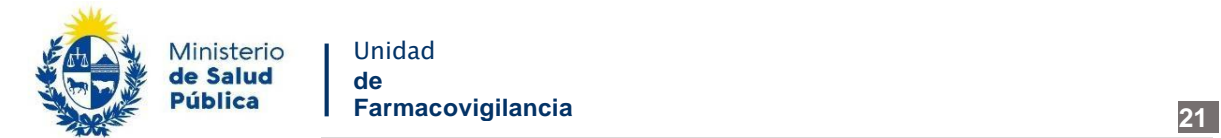

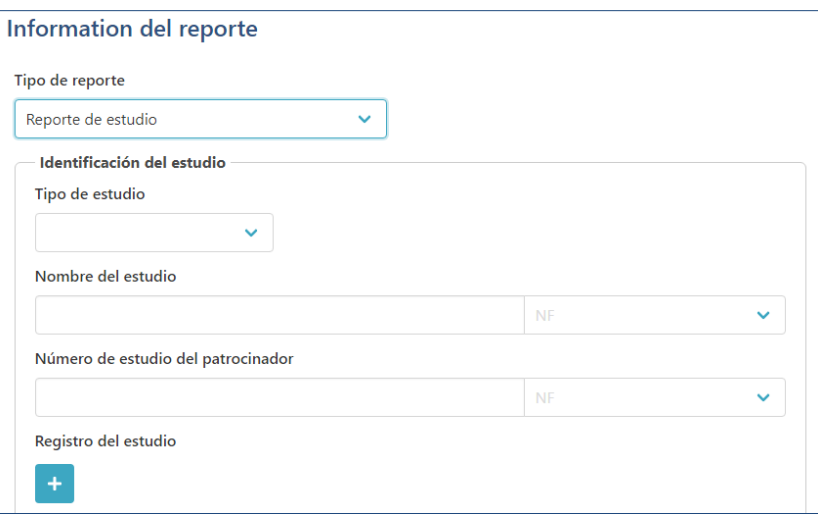

Si se selecciona la opción de *reporte del estudio*, se desplegarán campos adicionales:

- Tipo de estudio
- o Ensayo Clínico: para estudios de intervención
- o Uso individual del paciente: para uso compasivo.
- o Otros estudios:
	- Estudios observacionales.
	- Registros.
	- Programas de uso post comercialización.
	- Programas de apoyo a pacientes.
	- Programas de manejo de enfermedades.
	- Encuestas orientadas a pacientes o profesionales de la salud.
	- Estudios de Farmacovigilancia.
	- Programas de uso compasivo.

**Nombre del estudio:** coloque el nombre del estudio como aparece en el oficio de autorización de la Autoridad Reguladora.

**Número de estudio del patrocinador:** código de identificación del estudio como aparece en el oficio de autorización de la Autoridad Reguladora.

Para notificaciones de Literatura, se deberá elegir la opción de **Reporte espontáneo** o **Reporte de estudio** de acuerdo con la procedencia del caso.

Es necesario en estos casos agregar la referencia bibliográfica de donde se obtuvo el caso colocándola en el campo **Referencias bibliográficas**. Este es un campo obligatorio si el

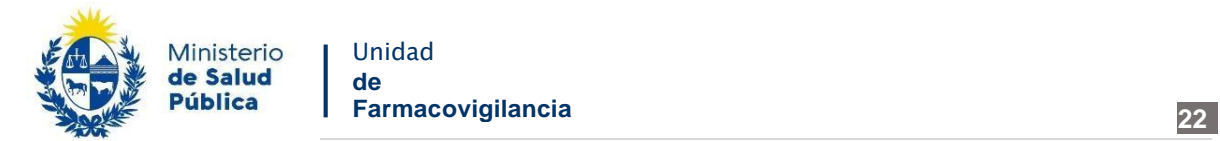

reporte proviene de la literatura.

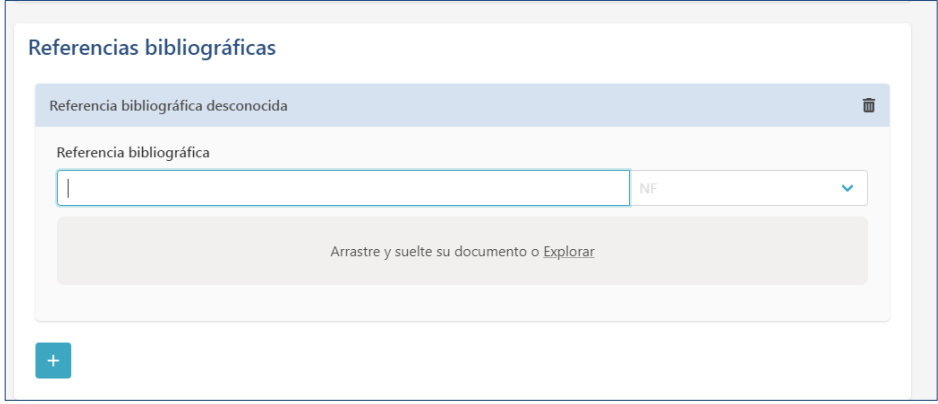

Si no es clara la procedencia del reporte de literatura debe elegir la opción **otro.**

La opción no **disponible para el remitente** no debe ser utilizada.

- **Fecha en que se recibió el reporte por primera vez**: fecha de conocimiento por primera vez en el LR. Seleccione la fecha en los campos disponibles para tal fin (Día / Mes / Año). Este es un Campo Obligatorio.
- **Fecha de información más reciente**: corresponde a la fecha cuando el LR recibió la última información que dio origen a respectivo seguimiento de un caso. Seleccione la fecha en los campos disponibles para tal fin (Día / Mes / Año). Este es un *Campo* Obligatorio.

La fecha de notificación ante la autoridad corresponde al día que está realizando el ingreso y envío del caso y esta se proporciona automáticamente a la UFV cuando se hace el envío del caso.

- **¿Este caso cumple los criterios locales para ser un reporte que precisa atención prioritaria?** Este es un Campo Obligatorio.
- $\circ$  Colocar "SI": para notificaciones graves que tengan como consecuencia la muerte o que cumplan con alguno de los criterios de gravedad: amenaza de vida, causó o prolongó hospitalización, discapacidad / incapacidad, anomalía congénita / defecto de nacimiento, o alguna otra condición médica importante.
- o Colocar "NO": para notificaciones clasificadas como no graves.

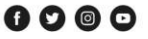

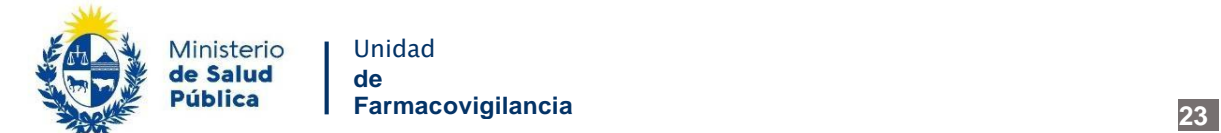

 **Número de identificación único mundial (WWUID):** es el primer identificador que se le asigna al reporte, si es una compañía que no tiene base de datos que lo genere, será el primer código que se le asigna al reporte. Si es una compañía que posee base de datos E2B, es el mismo código que genera la base. El WWUID está compuesto en primer lugar por las iniciales del país, es decir, UY, seguido por el nombre corto de la compañía (el cual debe quedar establecido ante la UFV y no ser modificado posteriormente), y por último el número que identifica al reporte.

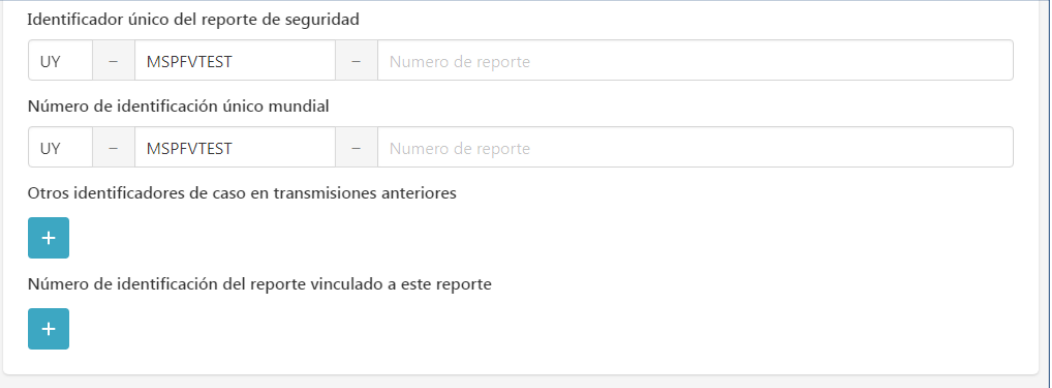

 **Identificador único del reporte de seguridad (SRUID):** es otro identificador que se le puede asignar a un caso siguiendo el mismo formato que el WWUID en caso de que se necesite**.**

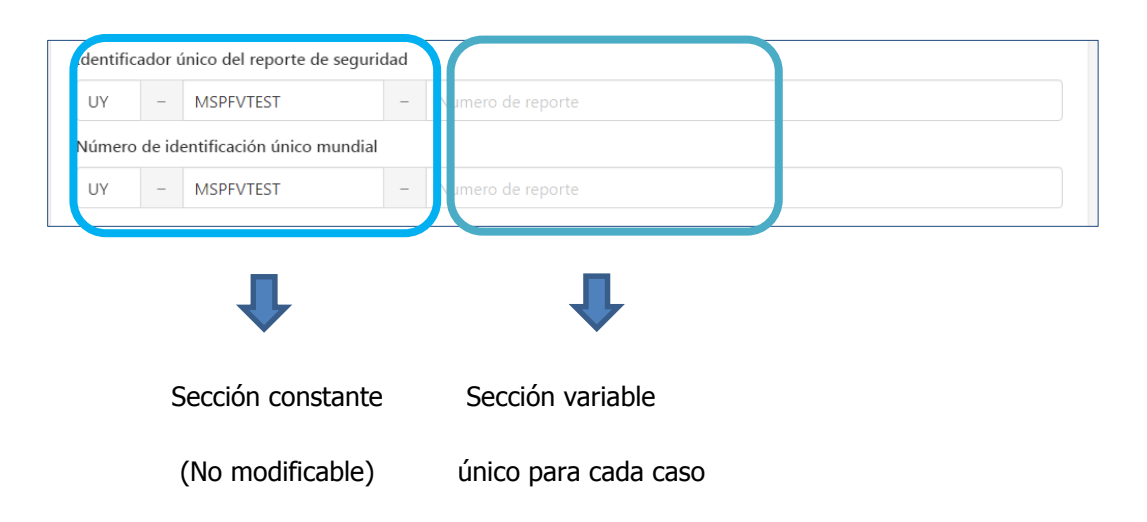

La sección constante de ambos identificadores una vez que ya se han definido con la UFV, no podrá ser modificada posteriormente. Si requiere utilizar otro ID interno del laboratorio

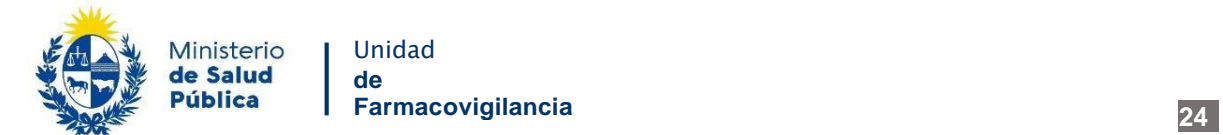

o códigos de notificaciones específicos solicitados por la UFV, agréguelo en el campo "Other case identifiers in previous transmissions".

Cuando ingresa un reporte al sistema, la sección constante de ambos identificadores ya viene predefinida, por lo que no es necesario ni debe modificar estos IDs.

La sección variable del WWUID y SRUID debe constar de un número consecutivo de al menos 5 dígitos el cual debe ser único para cada caso. Por lo que el primer reporte que ingrese en el módulo de carga manual debe ser el 00001.

## Ejemplo:

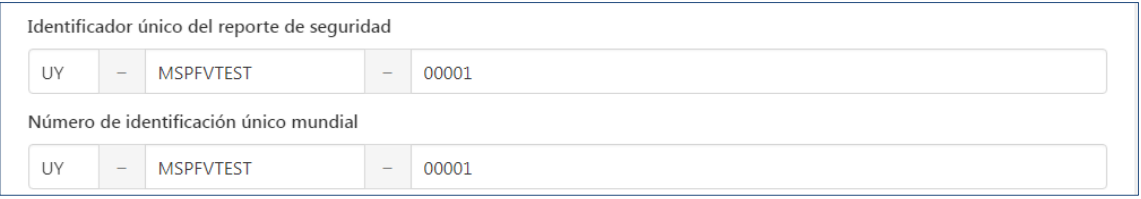

El **Identificador único del reporte de seguridad** y el **Número de identificación único mundial** son únicos para cada reporte por lo que, en los seguimientos, el sistema no le permitirá modificarlos.

o **Otros identificadores de caso en transmisiones anteriores** (Other case identifiers in previous transmissions): Si cuenta son una codificación interna en su organización u otros indicadores solicitados, puede agregarlos oprimiendo el icono "+".

En este campo pueden incluirse códigos IQF, ID generados en anteriores sistemas a e-Reporting Industria, así como codificaciones establecidas para notificaciones de actividades adicionales de Planes de Manejo de Riesgos (PMR).

- o **Número de identificación de reportes que están vinculados a este reporte** (Identification number of report which are linked to this report): cuando tiene casos que se relacionan de alguna manera con el que está reportando (por ejemplo, SRAM que sucedió en una familia), coloque WWUID de los casos relacionados. No aplica para casos que sean seguimiento.
- o Referencias Bibliográficas (Literature references): este campo solo será utilizado si se reporta un caso de literatura (ver Tipo de reporte) y deberá colocar la referencia bibliográfica de donde obtuvo el caso. Opcionalmente, es posible agregar archivos de las referencias de literatura del caso (en el idioma original), siempre y cuando no se violen los derechos de autor del documento para compartirlo. Para cargar un archivo arrástrelo y suéltelo sobre la sección gris o ábralo desde su explorador de archivos con

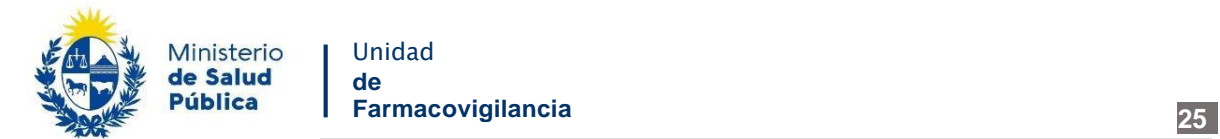

la opción "Explorar". Agregar las referencias de literatura en formato PDF para evitar incompatibilidades de formatos.

- **Fuente Primaria:** Información referente al notificador primario/original.
- o **Fuente primaria para fines regulatorios**: habilitar necesariamente esta opción. La fuente principal de información es la persona que proporciona los hechos sobre el caso. En el caso de múltiples fuentes, la "Fuente primaria para fines regulatorios" es la persona que informó en primer lugar sobre los hechos al remitente. El reporte solo deberá tener una fuente primaria para fines regulatorios.

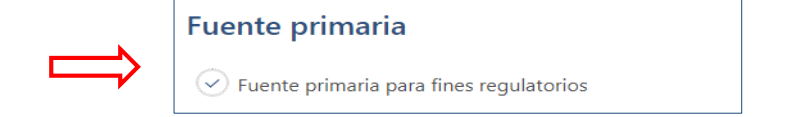

- **Calificación**: corresponde al perfil del notificador primario. Campo obligatorio. Deberá elegir entre:
	- $\times$  Médico
	- $\checkmark$  Farmacéutico
	- $\checkmark$  Otro profesional de la salud
	- $\times$  Abogado
	- Consumidor u otro profesional no Sanitario. Elija esta opción si el notificador primario es el propio paciente/consumidor o algún familiar de éste.
- **País**: por defecto elegir Uruguay. Sin embargo, en algunas ocasiones el país del notificador puede ser diferente si, por ejemplo, un paciente/consumidor adquiere un medicamento en Uruguay y el evento/reacción sucede en otro país.

Los siguientes campos sobre el notificador no son necesarios, pero puede incluir la información si cuenta con ella o puede prescindir de ellos por cuestiones de confidencialidad o negativa del notificador.

- Título
- Nombre
- Segundo nombre, (si aplica)

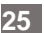

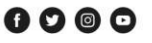

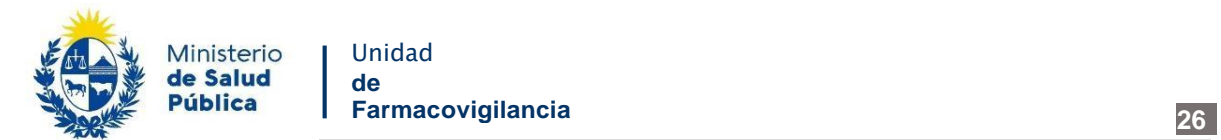

- Apellidos
- Organización
- Departamento/área
- Dirección
- Ciudad
- Estado
- Código Postal
- Teléfono

Puede agregar otras fuentes primarias con la opción "Agregar fuente primaria", sin embargo, el reporte solo debe tener habilitado una fuente primaria para fines regulatorios.

## **Paciente**

## **Características del paciente**

- Nombre o iniciales: Aportar iniciales de apellidos y nombre(s) en ese orden, o en caso de Estudios Clínicos, el código de identificación del paciente.
- Sexo
- Fecha de nacimiento
- Edad en el momento del inicio de la reacción/evento
- Grupo de edad

(Es suficiente llenar solo uno de los campos de edad: Ingrese la información más precisa permitida bajo los requisitos de confidencialidad pertinentes)

- Tiempo de gestación (cuando se observó la reacción / evento en el feto): Coloque el valor y elija la unidad de tiempo del catálogo. Sólo debe ser llenado si la paciente se encontraba en gestación, de lo contrario dejar en blanco.
- Fecha de la última menstruación: Si no cuenta con la fecha completa, puede ingresar sólo uno (año) o dos campos (mes y año).
- Peso

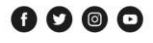

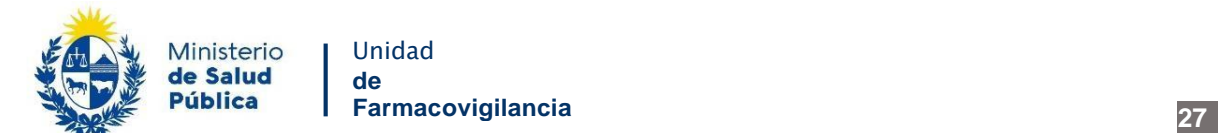

## Altura

Los siguientes campos no son relevantes para la calidad del reporte, sin embargo, si cuenta con la información, puede proporcionarla o simplemente dejar los campos en blanco:

- $\checkmark$  Número de expediente médico del médico general
- $\checkmark$  Número de registro de especialista

 $\checkmark$  Número de expediente hospitalario: Corresponde al número de expediente clínico

 $\checkmark$  Número de investigación: Para identificación del paciente en estudios clínicos.

 **En caso de muerte:** Si el desenlace de la reacción/evento es la muerte, proporcione la siguiente información:

- Fecha de la muerte: Si no cuenta con la fecha completa, puede ingresar sólo uno (año) o dos campos (mes y año).
- Causa de muerte según lo reportado por la fuente primaria: Si cuenta con la información, coloque el término MedDRA (Nivel PT) de la causa de muerte.
- **¿**Se realizó la autopsia? Si cuenta con la información para afirmar o negar, proporciónela. Si elige SI, pudiera proporcionar información del siguiente campo.
- Causa de muerte determinada en la autopsia: Si cuenta con la información, coloque el término MedDRA (Nivel PT) de la causa de muerte.

 **Progenitor:** (Reporte padres-hijo). Cuando el neonato o feto, expuesto a uno o varios medicamentos a través de los padres, presenta un evento/reacción distinta del aborto espontáneo temprano / muerte fetal, se debe proporcionar información tanto del neonato/feto como del padre y madre en el mismo reporte.

¿Este es un caso padres-hijo?

Si elige SI, se desplegarán campos adicionales sobre el padre/madre que fue la fuente de exposición al medicamento sospechoso. Si cuenta con la información, proporcione la mayor información posible.

- Si desconoce la respuesta a la pregunta, deje en blanco.
- Antecedentes de medicamentos relevantes de la madre: Aporte información sobre antecedentes de medicamentos relevantes para la evaluación utilizados

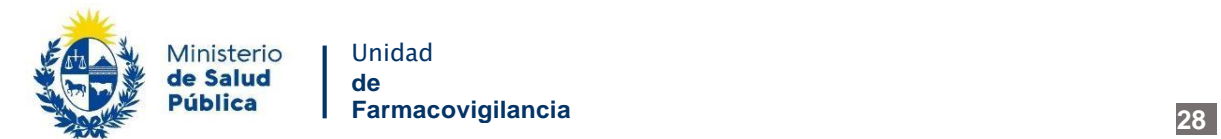

por el padre/madre que fue la fuente de exposición al medicamento sospechoso.

 Historia clínica de los padres: Proporcione información acerca de la historia clínica relevante y condiciones concurrentes de los padres.

## **Medicamentos**

- **Caracterización del rol del medicamento:** Elegir entre las siguientes opciones:
- Sospechoso
- Concomitante
- Interactuante: Si elige esta opción debe tener al menos dos medicamentos interactuantes.
- Medicamento no administrado

**Nombre del medicamento según lo informado por la fuente primaria:**  Debe colocar el nombre comercial si cuenta con dicha información, y entre paréntesis la denominación genérica, así como otros datos útiles para la identificación del medicamento de acuerdo a lo reportado por el notificador inicial.

## **Medicamento (WHODrug)**

En los campos donde exista posibilidad de codificar con WHODrug (señalados por la leyenda (WHODrug), se debe codificar lo más específicamente posible de acuerdo con la información disponible y de ser posible utilizando el formato C3 de WHODrug (para usuarios con licencia válida).

**País donde fue obtenido el medicamento:** Uruguay **Acción tomada con el medicamento:** Elegir entre:

- Medicamento retirado
- Dosis reducida
- Dosis aumentada
- Dosis no modificada
- Desconocido
- No aplicable

**Número de autorización/solicitud:** Número de registro sanitario del medicamento, el cual deberá ser del medicamento sospechoso que el Titular de Registro o su Representante Legal esté emitiendo. En caso de un reporte de Estudios Clínicos de un medicamento que

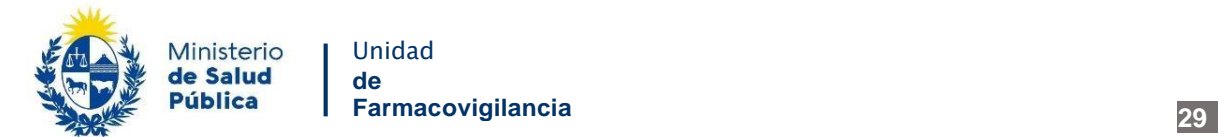

no cuenta con registro sanitario, puede colocar el número de autorización del protocolo del estudio clínico otorgado por la Autoridad.

**País de autorización/solicitud:** Seleccione el país donde se autorizó el medicamento.

**Nombre del titular/solicitante:** Razón social del titular del registro sanitario o representante legal. Para Estudios Clínicos, se debe colocar en nombre del patrocinador.

**Periodo de gestación al momento de la exposición:** Seleccione tiempo de gestación de la lista desplegable (mes, semana, día, trimestre)

**Información adicional sobre el medicamento (campo de texto libre)** en este campo de texto libre puede agregar información que no haya podido agregar a través de los campos que integran la sección de Medicamento, por ejemplo, la fecha de caducidad del medicamento.

**Información adicional sobre el medicamento (campo de selección):** Seleccione de la lista despegable la opción que más se ajuste al caso, solo si aplica, de lo contrario dejar en blanco.

## **Indicaciones según lo notificado por la fuente primaria**

**Indicación tal cual fue reportada por el notificador primario**: Coloque la indicación terapéutica para la cual se está dando el tal y como fue reportada por la fuente primaria. **Indicación (MedDRA):** Coloque el término MedDRA (Nivel PT) de la indicación terapéutica para la cual se está dando el medicamento o en EC la indicación para la que se está realizando el estudio clínico. En lo sucesivo se incluirá el diccionario MedDRA para esta sección.

## **Dosis**

## **Número de lote**

**Dosis:** coloque el valor y seleccione la unidad de medida de la lista desplegable. Para el caso de medicamentos que contengan más de un principio activo podrá expresarse como unidad de medida de dosificación.

**Intervalo de dosificación:** coloque el valor y seleccione la unidad de tiempo de la lista desplegable.

**Texto de dosificación:** Si cuenta con el tiempo de tratamiento, colóquelo aquí.

**Forma farmacéutica:** Indique en el campo de texto libre la forma farmacéutica correspondiente al caso.

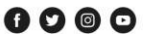

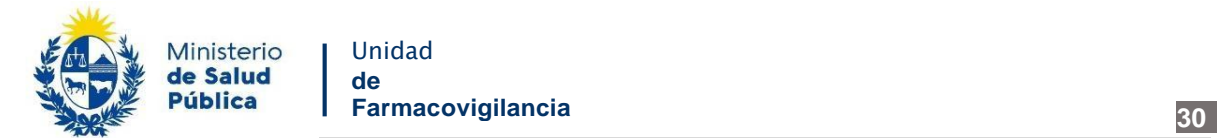

**Inicio de la Administración:** Si no cuenta con la fecha completa, puede ingresar sólo uno (año) o dos campos (mes y año).

**Fin de la Administración:** Si no cuenta con la fecha completa, puede ingresar sólo uno (año) o dos campos (mes y año). Si continúa con el tratamiento, dejar en blanco.

**Duración:** coloque el valor y seleccione la unidad de tiempo de la lista desplegable.

 **Vía de administración:** utilice la lista desplegable para elegir la vía de administración que corresponda al caso.

**Vía de administración en texto**: usar este campo de texto libre solo si no encontró la vía de administración específica en la lista desplegable o se eligió la opción Otro.

Para poder agregar más medicamentos sospechosos o concomitantes elija la opción Agregar medicamento

Si tiene más de un régimen de dosificación para el mismo medicamento, por ejemplo, diferentes posologías, lotes, fechas de administración, etc.), puede agregar con el ícono "+" en vez de agregar otro medicamento.

## **Reacciones**

#### **Reacción/evento según reportó la fuente primaria:**

Coloque el término MedDRA (Nivel PT) de la reacción/evento reportado entre paréntesis. En lo sucesivo se incluirá el diccionario MedDRA para esta sección y cuando esto suceda, en este campo de texto libre se colocará el término literal, es decir, originalmente como se reportó por el notificador primario, y que será útil sobre todo para aquellos casos donde no hay una coincidencia exacta con un término de MedDRA.

Verificar que se mantiene el campo español, castellano (spa).

En esta sección NO DEBE REGISTRAR los medicamentos administrados al paciente para el tratamiento de las reacciones/eventos.

**Idioma de la reacción / evento reportado:** Verificar que se mantiene el campo español, castellano (spa).

**Traducción de reacción/evento según lo informado por la fuente primaria:** Dejar el campo vacío.

**Reacción/evento (MedDRA):** Seleccione del diccionario MedDRA la reacción correspondiente.

#### **Término resaltado por el notificador**

**¿Es esta una reacción grave?** Seleccione la opción que corresponda según el caso. Si selecciona la opción "Sí" debe seleccionar obligatoriamente alguno de los siguientes criterios de gravedad:

Amenaza la vida

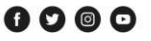

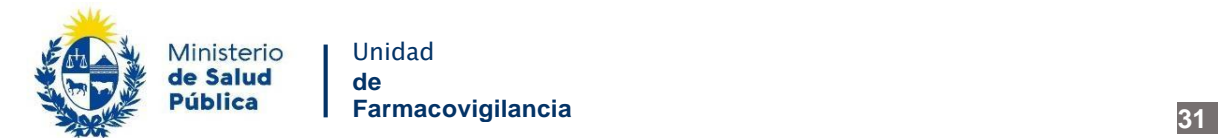

- Causa de muerte
- Causó o prolongó hospitalización
- Discapacidad / incapacidad)
- Anomalía congénita / defecto de nacimiento
- Otra condición médicamente importante

**Resultado al momento de la última observación:** Seleccionar de la lista desplegable la opción que corresponda al desenlace de la reacción adversa para el momento del reporte:

- Recuperado / Resuelto
- Recuperando / Resolviendo
- No recuperado / No resuelto / En curso
- Recuperado / Resuelto con secuela
- Fatal
- Desconocido

**Confirmación médica por un profesional de la salud**. Por lo general es afirmativo cuando el notificador primario (fuente primaria) es un médico u otro profesional de la salud, sin embargo, cuando un consumidor/paciente, amigo, pariente o cuidador del paciente médicamente calificado puede proporcionar documentación médica (por ejemplo, datos de laboratorio) que respalden la aparición de una evento/reacción y que indique que un profesional de la salud identificable sospecha una relación causal entre un medicamento y la reacción adversa notificada, puede ser considerado como médicamente confirmado.

**Inicio de la reacción/evento:** Si no cuenta con la fecha completa, puede ingresar sólo uno (año) o dos campos (mes y año).

**Fin de la reacción/evento:** Si no cuenta con la fecha completa, puede ingresar sólo uno (año) o dos campos (mes y año). Si el evento/reacción continúa dejar en blanco.

**Duración:** si la fuente primaria proporciona la información o si las fechas de inicio y término del evento/reacción lo permiten, establezca la duración de este.

**País donde ocurrió la reacción/evento**: Elegir Uruguay. Puede haber excepciones, por ejemplo, paciente adquirió el medicamento en Uruguay, viajó a otro país y presentó una RAM.

Para agregar más reacciones/eventos elija la opción "Agregar reacción"

- **Reacción a un Medicamento**
- **Re-exposición**

**¿El paciente fue re-expuesto al medicamento?** si cuenta con información que dé

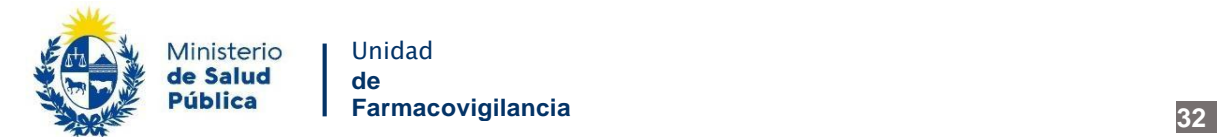

indicio de un re-administración, elija "Sí". Si la información no lo señala, dejar en blanco. Si elige si, debe llenar el campo que se habilitará:

- **(**Resultado de la re-exposición): elija entre:
	- $\checkmark$  La reacción se repitió: corresponde a una re-exposición positiva.
	- La reacción no se repitió: corresponde a una re-exposición negativa.
	- $\checkmark$  Resultado desconocido
	- $\checkmark$  No aplicable

Dado que e-Reporting Industria solicita información de re-exposición tanto para medicamentos concomitantes como para los sospechosos y solo es de interés para el Centro Nacional la re-exposición para medicamentos sospechosos, dejar vacíos los campos de re-exposición de los medicamentos concomitantes.

- **Intervalo de tiempo desde la administración y el inicio de la reacción:** intervalo entre la administración del medicamento y la aparición de la reacción/evento.
- **Tiempo desde la primera dosis y el inicio de la reacción** Coloque el valor y seleccione la unidad de tiempo de la lista desplegable.
- **Tiempo desde la última dosis y el inicio de la reacción.** Coloque el valor y seleccione la unidad de tiempo de la lista desplegable.

## **Otros**

## **Resultados de la prueba**

**Nombre del análisis:** coloque el término MedDRA correspondiente para el análisis en cuestión.

En lo sucesivo se incluirá el diccionario MedDRA para esta sección.

**Fecha de la prueba:** Si no cuenta con la fecha completa, puede ingresar sólo uno (año) o dos campos (mes y año).

**Resultado de la prueba:** en el campo de texto libre coloque el valor y elija de la lista desplegable la unidad de medida. Puede utilizar los símbolos =, >, <,  $\ge$ , o  $\le$  que encontrará en la lista desplegable ubicada a la izquierda del texto libre.

**Código del resultado del estudio:** este elemento permite un elemento descriptivo para indicar el resultado del análisis:

- Positivo
- Negativo
- Límite
- **Inconcluso**

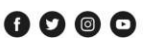

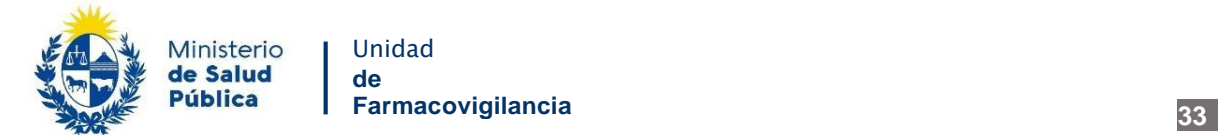

**Resultado de la prueba en texto**: si no le fue posible colocar el resultado de la prueba en el campo estructurado debido a que no encontró la unidad de medida en la lista desplegable, coloque el resultado en este campo de texto libre expresando la unidad de medida. Si utilizó el campo Resultado de la prueba, deje este en blanco.

**Valor bajo normal:** en este campo debe capturar el "valor más bajo" en el rango normal para la prueba, el cual suele ser publicado por el laboratorio que proporcionó el resultado.

**Valor alto normal**: en este campo debe capturar el "valor más alto" en el rango normal para la prueba, el cual suele ser publicado por el laboratorio que proporcionó el resultado.

**Comentarios:** si cuenta con más información sobre la prueba realizada que no esté incluida en los campos estructurados, colóquela en este campo de texto libre.

Para agregar más pruebas de laboratorio elija la opción "Agregar resultado de la prueba" (Agregar resultados de laboratorio).

## **Historial de medicamentos**

**Nombre del medicamento como fue reportado**: Debe colocar la denominación distintiva si cuenta con ella y entre paréntesis la denominación genérica.

En lo sucesivo se incluirá el catálogo de medicamentos de la OMS (WHODrug) para esta sección.

**Indicación:** Coloque el término MedDRA (Nivel PT) de la indicación terapéutica para la cual se está dando el medicamento. En lo sucesivo se incluirá el diccionario MedDRA para esta sección.

**Reacción:** Coloque el término MedDRA correspondiente. En lo sucesivo se incluirá el diccionario MedDRA para esta sección

**Fecha de inicio:** Si no cuenta con la fecha completa, puede ingresar sólo uno (año) o dos campos (mes y año).

**Fecha de finalización:** Si no cuenta con la fecha completa, puede ingresar sólo uno (año) o dos campos (mes y año).

Para agregar más medicamentos del tratamiento médico previo elija la opción "Agregar medicamento previo"

## **Historia clínica**

**¿Se reportó historia clínica relevante?** Seleccione Sí o No según corresponda, si marca

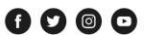

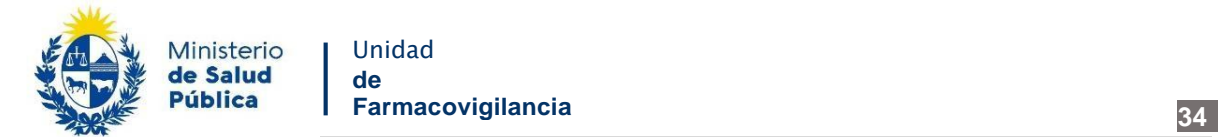

la opción Sí, se desplegarán los siguientes campos:

**Historia clínica relevante y condiciones concurrentes (sin incluir reacción/evento) en texto libre:** corresponde a información relevante (que ayude a la evaluación causal) de la historia clínica y condiciones concomitantes (enfermedades, condiciones como embarazo, cirugías, trauma psicológico, factores de riesgo, entre otros) del paciente. Si no cuenta con información sobre el historial clínico del paciente, dejar en blanco.

#### **Información estructurada sobre la historia clínica:**

**Historia clínica (enfermedad/procedimiento quirúrgico/etc.)** Colocar el (los) término MedDRA (Nivel PT) de las condiciones relevantes en cuestión. Si no cuenta con información sobre el historial clínico del paciente, dejar en blanco.

En lo sucesivo se incluirá el diccionario MedDRA para esta sección.

**Comentarios del médico:** corresponde a información brindada por el medico sobre el caso. Si no cuenta con información, dejar en blanco.

**Fecha de inicio:** Si no cuenta con la fecha completa, puede ingresar sólo uno (año) o dos campos (mes y año).

**¿Continúa?** Indique si o no según corresponda en relación a si la condición en cuestión aún persiste o no para el momento de este reporte.

**Fecha de finalización:** Si no cuenta con la fecha completa, puede ingresar sólo uno (año) o dos campos (mes y año).

Para agregar alguna otra historia clínica relevante puede hacer clic en el icono de "+"

#### **Evaluaciones**

**Método de evaluación:** coloque en el campo de texto libre el nombre de la metodología utilizada.

**Fuente de evaluación**: corresponde a la identidad quien realiza la evaluación. En primera instancia, debe colocarse la evaluación de la UFV, pero también puede agregar la evaluación del notificador primario (informante) si cuenta con ella o del patrocinador/investigador para EC.

**Resultado de la evaluación:** coloque en el campo de texto libre el resultado de la evaluación para cada reacción/evento de acuerdo con la metodología que se utilizó. Para poder colocar el resultado, es necesario que haya ingresado al reporte al menos un medicamento sospechoso o dos interactuantes.

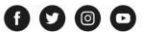

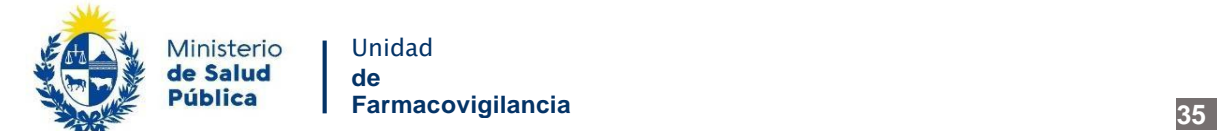

Para agregar más evaluaciones de causalidad elija la opción "Agregar evaluación de causalidad" Si cuenta con una evaluación, por ejemplo, del médico informante, la puede agregar; coloque Notificador primario en "Fuente de Evaluación".

## **Caso Narrativo**

Deberá colocar la narrativa del caso con las palabras y frases utilizadas por la fuente primaria (tal cual fue notificado por éste), manteniendo la narrativa original. Citar las manifestaciones clínicas. Indicar el diagnóstico clínico de certeza y/o presuntivo que motivó la medicación y posteriormente los signos y síntomas de la reacción adversa. Si se detecta un efecto terapéutico no conocido hasta la fecha, puede indicarse en este espacio. En caso de tratarse de malformaciones congénitas, precise el momento del embarazo en que ocurrió el impacto.

En este campo también debe colocar los medicamentos para tratar la reacción/evento adverso.

Si reporta otro problema de seguridad relacionado con el uso de medicamentos y vacunas, debe describir de que problema se trata (sobredosis, sospecha de falsificación, mal uso, abuso, error de medicación, uso fuera de indicación, exposición ocupacional, entre otros). Cuando ingresa información de seguimiento en este campo (Ver Editar reporte), colóquelo debajo de la información inicial o el seguimiento anterior, separándolo de la siguiente manera:

Seguimiento 1, 2, 3, 4, etc, Información recibida el día…

**-----------------------------------------------------------------(con una raya** 

#### **punteada)**

Si el caso se considera cerrado o requerirá seguimiento debe especificarlo también en este campo.

Dado que este campo tiene un límite de 20 mil caracteres, existe la posibilidad de que para algunos casos narrativos muy largos este campo sea insuficiente. Puede utilizar el campo resumen del caso y comentarios del notificador en idioma nativo para continuar con el texto del caso.

**Comentarios de notificador:** En este campo puede agregar comentarios adicionales que aporte la fuente primaria en caso de contar con ellos.

**Comentarios de la compañía:** comentarios adicionales que pudiera aportar el LR notificante o en el caso de estudios clínicos, los comentarios del patrocinador del estudio. **Resumen del caso y comentarios del notificador en idioma nativo: no** utilizar, dejar en blanco, a menos que el caso narrativo tenga más de 20 mil caracteres y el campo Caso narrativo sea insuficiente.

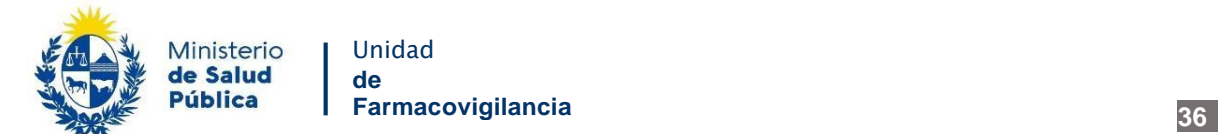

## **Documentos Adicionales**

Esta sección le permitirá cargar documentos relevantes en la evaluación de causalidad del caso. Algunos ejemplos pueden ser (pero no se limitan a estos):

- $\checkmark$  Resultados de pruebas
- $\checkmark$  Certificado de defunción
- $\checkmark$  Certificado de vacunación

Coloque en el campo de texto libre el nombre del documento y cargue el archivo en formato PDF, ya sea arrastrándolo y soltándolo en la sección gris o abriéndolo desde su explorador de archivos con la opción "Explorar".

Si requiere adjuntar más documentos, lo puede hacer con la opción "Agregar documento adicional".

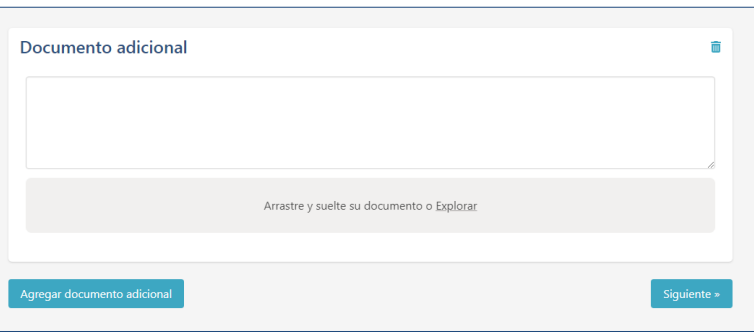

## **IMPORTANTE**

Es necesario que los documentos que requiera adjuntar se encuentren en formato PDF y que no excedan los 2 MB para poderlos cargar sin problemas.

## **Enviar Reporte**

Para poder enviar el reporte, es necesario que haya capturado la información mínima requerida por el sistema. Si no lo ha hecho, en esta sección se listará la información faltante o errónea, la cual tendrá que completar o revisar. También se presentarán en color rojo la información faltante en las diferentes secciones que conforman el reporte.

## **IMPORTANTE**

Si la notificación no cuenta con al menos los 4 criterios fundamentales (calidad de información grado 0) no debe ser enviada. Deberá hacer una búsqueda de información faltante para poder reportar el caso.

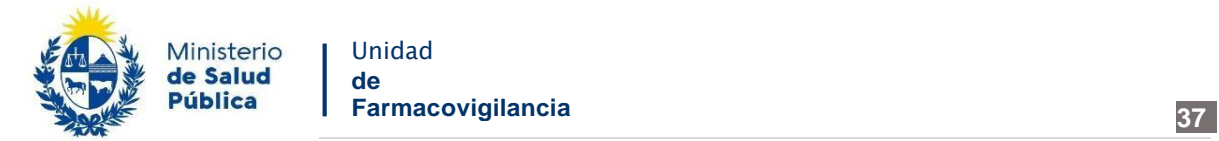

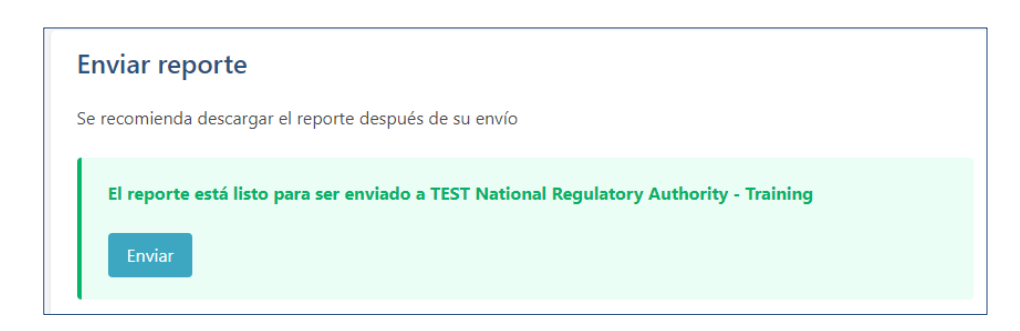

Cuando ya tenga lista la información de su reporte, de clic en "Enviar"

# Reporte enviado correctamente Descargue este reporte y guárdelo para futuras actualizaciones y ediciones Identificador de envío: d12a5a44-8539-4d64-9d67-52b62a539bfc Descargar

## **Descargar Reporte**

Es absolutamente necesario descargar **inmediatamente** el reporte una vez que lo ha enviado, ya que será la única forma de obtener este archivo XML del caso y de realizar un seguimiento correspondiente. La información que generó durante la captura del reporte se descargará en un fichero XML.

#### **IMPORTANTE**

Si no lo descarga el archivo del reporte en esta parte del proceso, NO será posible descargarlo posteriormente.

Al oprimir *Descargar*, se descargará el archivo XML. Es importante que guarde este archivo en su respaldo, ya que deberá utilizarlo si requiere realizar un seguimiento del caso. Ver "Editar Reporte". Por defecto, el sistema nombrará el archivo con el Número de identificación único mundial.

Avenida 18 de Julio 1892 | Montevideo, Uruguay | Tel.: 1934 | msp.gub.uy

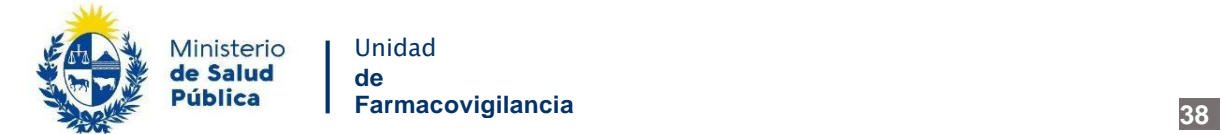

Adicionalmente, e-Reporting Industria proporciona recibos de confirmación conocidos como acknowledgement log (acklog) de los reportes capturados, los cuales estarán disponibles solo por 35 días una vez realizado el envío de la notificación. Podrá encontrarlos y descargarlos en la sección "Estado de envío" del menú superior derecho. Si su base de datos de Farmacovigilancia permite ejecutar estos recibos de confirmación electrónicos, estos funcionarán como tal para su base de datos.

Es muy importante diferenciar el archivo XML del reporte que se descarga tras el envío y que es fundamental para seguimientos posteriores, a los acuses de recibo (acklog). Estos últimos no están diseñados para la carga de un seguimiento.

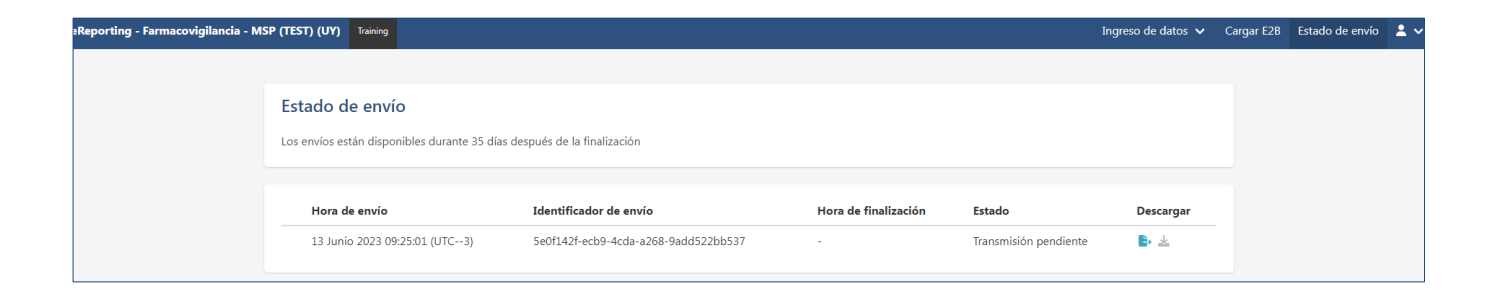

Puede abrir el acuse (acklog) en Chrome o en otro navegador e identificar la hora de finalización y envío de su reporte. Notará que para el valor "creationTime value" está establecido en el horario UTC (coordinated universal time) por lo que, para fines de cumplimiento de los tiempos de notificación, debe considerar la diferencia de horas con relación al horario de Uruguay.

# **3.9.1.2.2 Editar Reporte**

Avenida 18 de Julio 1892 | Montevideo, Uruguay | Tel.: 1934 | msp.gub.uy

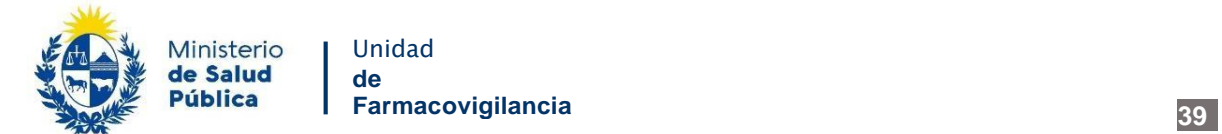

Esta opción permite cargar un reporte (archivo XML E2B) creado en este sistema, para editar información de un reporte inicial aún no enviado a la autoridad regulatoria.

Elegir la opción "Editar reporte" del menú superior.

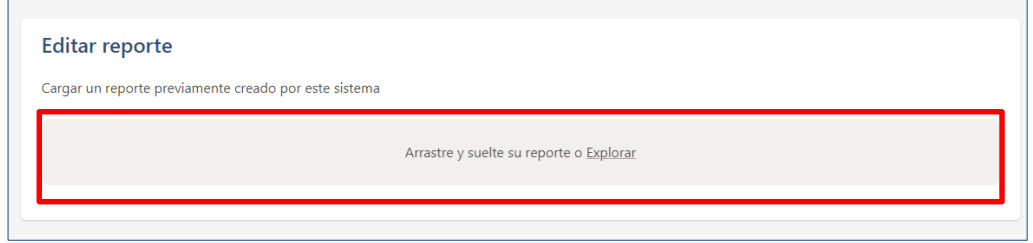

Cargue el archivo XML generado en el sometimiento inicial, el cual debió guardar en su computadora, ya sea arrastrándolo y soltándolo en la sección gris o abriéndolo desde su

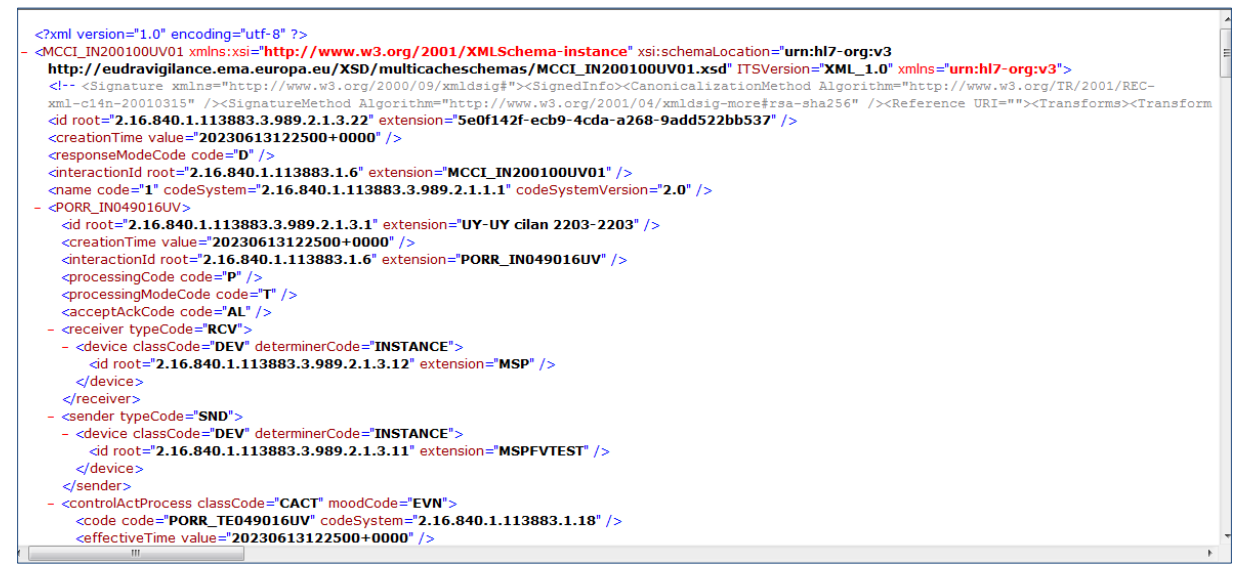

explorador de archivos con la opción "Explorar".

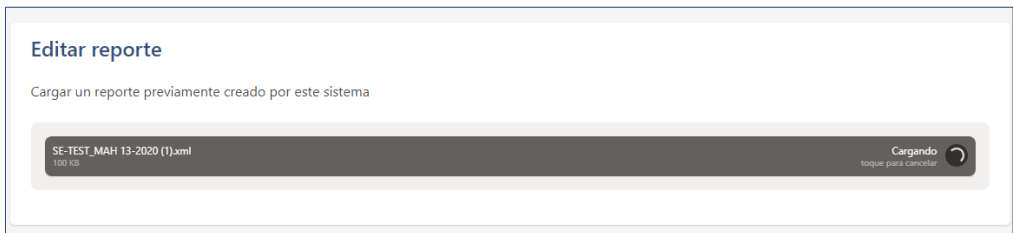

Espere a que cargue el reporte. Inmediatamente se abrirá el reporte con todas las secciones que lo componen, habilitadas para edición.

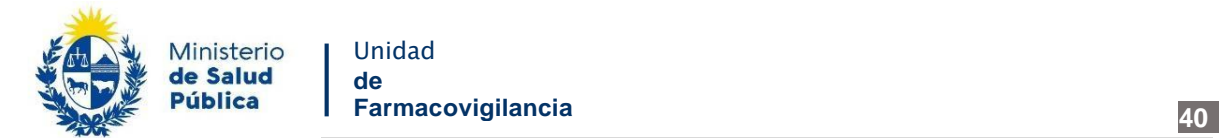

# **3.9.1.2.3 Reporte de Seguimiento**

Esta opción permite cargar un reporte (archivo XML E2B) creado en este sistema para ingresar información de seguimiento, es decir, cuando nueva información ha sido obtenida después de que el reporte inicial del caso ya ha sido enviado a la autoridad regulatoria.

Recuerde: un reporte de seguimiento es aquel en donde se agrega o completa información importante para la evaluación de causalidad del caso. Por ejemplo, si se tiene (no es limitativo):

- Fechas de inicio y término de la reacción
- Fechas de administración de medicamentos
- Adición de medicamentos concomitantes
- Adición de enfermedades concomitantes
- Adición de resultados de laboratorio

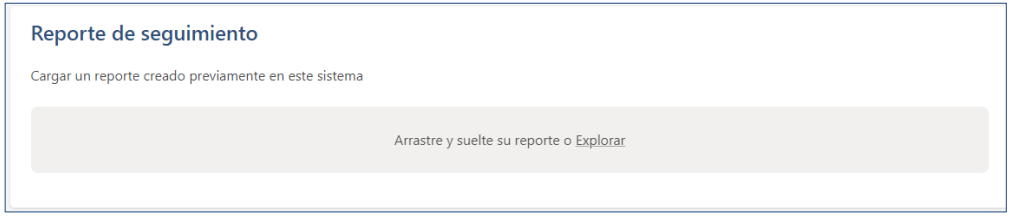

Cargue el archivo XML generado en el sometimiento inicial o seguimiento anterior, el cual debió guardar en su computadora, ya sea arrastrándolo y soltándolo en la sección gris o abriéndolo desde su explorador de archivos con la opción "Explorar".

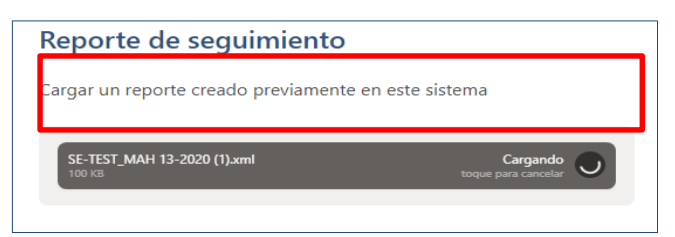

Espere a que cargue el reporte. Inmediatamente se abrirá el reporte con todas las secciones que lo componen, habilitadas para edición.

Debe agregar la nueva información o modificaciones respectivas del seguimiento en los campos correspondientes, entre ellas es fundamental actualizar la Fecha de información más reciente que corresponde a la fecha cuando recibió el seguimiento. Es importante que, en el seguimiento, además de agregar la nueva información en los campos específicos, también actualice el caso narrativo con la nueva información. Para separar la información de la inicial o los seguimientos anteriores, utilice una línea y coloque la nueva información debajo, agregando el texto: Seguimiento 1, Seguimiento 2, según corresponda.

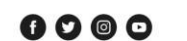

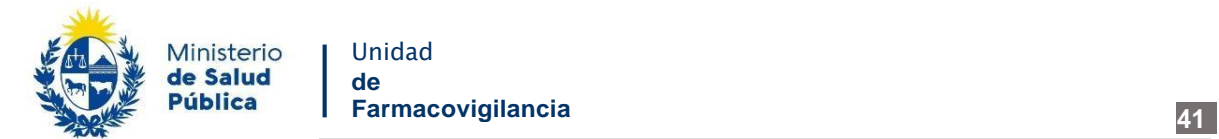

## **Caso Narrativo**

Texto de caso narrativo del caso inicial...

Seguimiento 1, 2, 3, 4, etc, Información recibida el día...

Se recibió información del médico notificante donde proporciona actualización de los medicamentos concomitantes y la gravedad de las SRAM....

Una vez que haya concluido la captura de información de seguimiento, debe enviar el reporte y descargar el archivo XML correspondiente. Recuerde que, si no descarga el archivo, no podrá realizar el seguimiento posterior.

Recuerde que el archivo del Acklog no debe ser usado en esta actividad pues el archivo no está diseñado para hacer un seguimiento.

## **IMPORTANTE**

Para efectos de seguimiento el archivo que corresponde al acuse (acklog) disponible en la ventana Estado de envío **NO deberá usarse para este propósito**.

# **3.9.1.2.4 Nulificar Reporte**

Esta opción permite anular permanentemente un caso (transmitido previamente). Por ejemplo, cuando todo el reporte era erróneo o en caso de reportes duplicados.

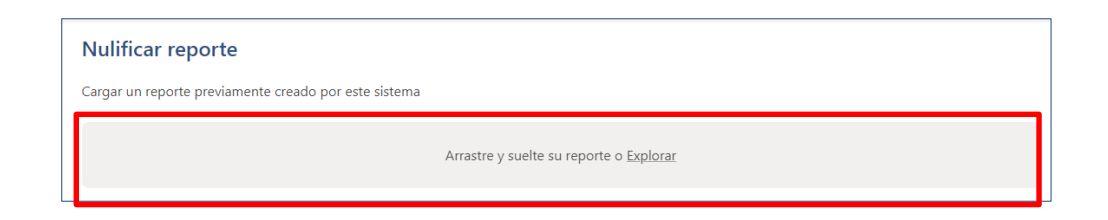

Cargue el archivo XML generado que desea anular, el cual debió guardar en su computadora, ya sea arrastrándolo y soltándolo en la sección gris o abriéndolo desde su explorador de archivos con la opción "Explorar".

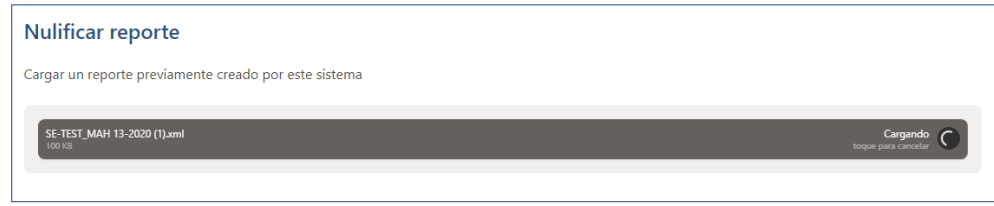

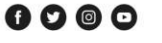

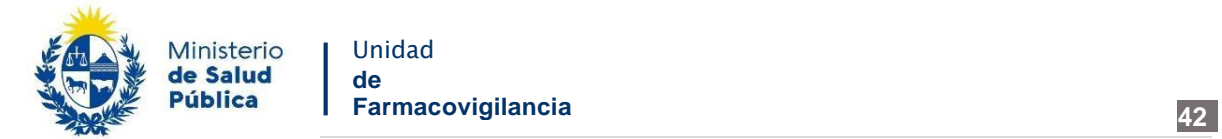

Verifique la información del reporte que desea anular

En caso de que todo este correcto en el reporte que se desea anular, presione el botón **Siguiente** 

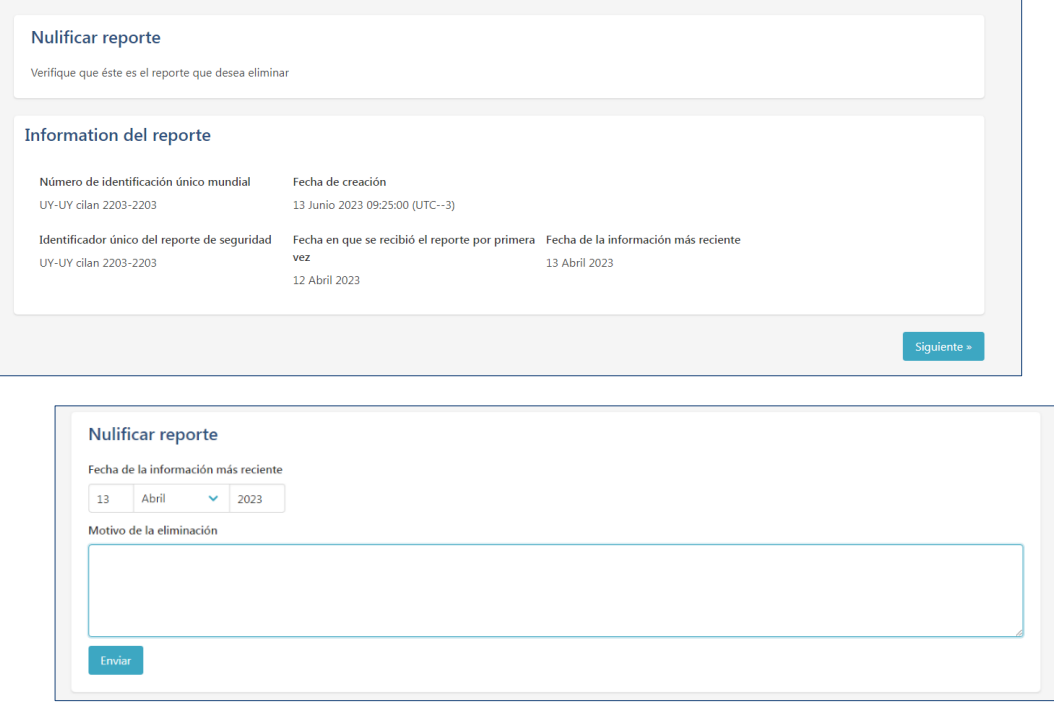

Un motivo de eliminación debe der ingresado obligatoriamente. Seguidamente presione el botón Enviar

Descargue el archivo XML del reporte eliminado y guárdelo en su computadora para futuras actualizaciones.

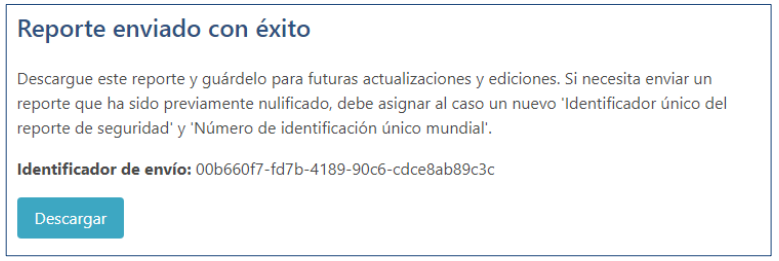

![](_page_42_Picture_0.jpeg)

# **3.9.2 Módulo de carga E2B**

<span id="page-42-0"></span>Este módulo es de uso exclusivo para la Industria que ya tiene el visto bueno de la UFV para realizar la notificación por esta vía.

Todas las acciones con reportes XML creados en bases de datos externas a eReporting industria se deben realizar a través del módulo CARGAR E2B (envío de casos iniciales, seguimientos, nulificaciones etc.).

En el menú superior derecho elija la opción "Cargar E2B"

![](_page_42_Picture_84.jpeg)

Una vez dentro, encontrará la siguiente pantalla:

![](_page_42_Picture_85.jpeg)

La carga de los archivos se realiza de forma individual. Arrastre el archivo XML al recuadro gris o de click en "*Explorar*" para abrir su explorador de archivos.

Una vez que arrastre o seleccione el archivo XML-E2B se comenzará a cargar como a continuación se muestra:

![](_page_42_Picture_86.jpeg)

Si el archivo cumple con las especificaciones del formato ICH R2 o R3, se cargará exitosamente como a continuación se muestra:

![](_page_43_Picture_0.jpeg)

De click en "Enviar"

![](_page_43_Picture_57.jpeg)

![](_page_43_Picture_58.jpeg)

Tenga en cuenta el Identificador de envío En el menú superior derecho de click en "Estado de envio" para descargar el acklog.

Identifique el reporte que cargó a través del *identificador de envío*. De click en el icono para descargar el acklog correspondiente.

Cargue el acklog en su sistema para corroborar el importe exitoso.

![](_page_43_Picture_59.jpeg)

![](_page_44_Picture_0.jpeg)

Es importante cerrar la sesión cuando no utilice la plataforma. Para ello diríjase al menú superior sobre el ícono, y seleccionar "Cerrar sesión"

![](_page_44_Picture_51.jpeg)

#### **Importante**

Es fundamental que descargue el acklog lo más pronto posible una vez cargado el XML, ya que el sistema solo podrá guardar el histórico de 35 días previos. Una vez pasado este límite, ya no podrá descargar el acklog. Es responsabilidad del emisor tener respaldo de los acklog generados, ya que la UFV no podrá generar nuevamente acklog una vez que se eliminen del histórico.

![](_page_44_Picture_6.jpeg)

![](_page_45_Picture_0.jpeg)

# <span id="page-45-0"></span>**4. ANEXOS**

# <span id="page-45-1"></span>**4.1. Anexo A: Términos y condiciones de uso e-Reporting Industria**

## **Descripción**

**e-Reporting Industria** es una plataforma desarrollada por el Centro de Monitoreo de Uppsala (UMC) específicamente para que la industria farmacéutica notifique a la Autoridad Regulatoria Reportes de Casos Individuales de Seguridad o Reportes de Reacciones Adversas a Medicamentos (RAM), Eventos Adversos (EA), Eventos Supuestamente Atribuibles a la Vacunación o Inmunización (ESAVI), y cualquier problema de seguridad relacionado con el uso de medicamentos y vacunas mediante una plataforma estandarizada y diseñada para la mejor colecta de información. E-Reporting para la Industria está vinculado a VigiFlow, el cual es la herramienta utilizada para la gestión de Reportes de reacciones adversas a medicamentos a nivel nacional. La Unidad de Farmacovigilancia (UFV) del MSP utiliza VigiFlow a nivel nacional como país perteneciente al Programa Internacional de Monitoreo Medicamentos de la Organización Mundial de la Salud (OMS) para la gestión de los reportes de reacciones adversas a medicamentos.

## **Declaraciones**

## **La Unidad de Farmacovigilancia del MSP declara que:**

I. De acuerdo a la normativa vigente es la responsable de vigilar la seguridad de los datos y su integridad durante los procesos de transferencia de información para lo cual:

Establece y comunica los requerimientos y formatos para la notificación de EM, RAM, ESAVI y cualquier otro problema de seguridad relacionado con el uso de los medicamentos y vacunas, incluyendo las herramientas electrónicas, consideraciones de uso y guías para la ejecución.

#### **El Usuario declara que:**

- I. Como usuario de e-Reporting para la Industria, certifica que pertenece a un laboratorio responsable en Uruguay.
- II. Conoce el contenido y las obligaciones que se desprenden de esta carta de términos y condiciones de uso de e-Reporting para la Industria, y por lo tanto se obliga en términos de este, a cumplir las siguientes reglas de acceso y uso.
- III.Está de acuerdo en que la Unidad de Farmacovigilancia del MSP y el Centro de Monitoreo de Uppsala (UMC) le retiren el acceso si infringe alguna de las siguientes reglas de accesos y uso de e-Reporting para la Industria.

Para mayor información, visite la sección *Términos y condiciones* ubicada en el menú principal

Avenida 18 de Julio 1892 | Montevideo, Uruguay | Tel.: 1934 | msp.gub.uy

![](_page_46_Picture_0.jpeg)

![](_page_46_Picture_100.jpeg)

## <span id="page-46-0"></span>**4.2. Anexo B: Glosario**

**ALGORITMO:** Proceso sistematizado de decisión, que consiste en una secuencia ordenada de pasos, en el que cada uno de éstos depende del resultado del precedente. El uso de algoritmos para tomar decisiones clínicas tiende a disminuir la variabilidad entre observadores.

**CAUSALIDAD:** Resultado del análisis de la imputabilidad y de la evaluación individual de la relación entre la administración de un medicamento y la aparición de una reacción adversa. La UFV utiliza seis categorías: cierta o definitiva, probable, posible, condicional, improbable e inclasificable.

**E2B:** Formato de envío estandarizado para la transmisión de reportes de seguridad de casos individuales.

**ESAVI:** eventos supuestamente atribuibles a vacunas o inmunización.

**FARMACOVIGILANCIA:** Ciencia y actividades relativas a la detección, evaluación, comprensión y prevención de los efectos adversos de los medicamentos o cualquier otro problema relacionado con ellos.

**ICH:** Conferencia internacional de Armonización, ICH por sus siglas en inglés, consiste en un proyecto conjunto de las autoridades reguladoras y la industria farmacéutica procedente de Europa, Estados Unidos y Japón, unidos con el objetivo de armonizar los requisitos técnicos y científicos con la finalidad de garantizar la calidad, seguridad y eficacia de los medicamentos.

![](_page_46_Picture_10.jpeg)

![](_page_46_Picture_11.jpeg)

![](_page_47_Picture_0.jpeg)

International Conference on Harmonisation (5 February 2001). Maintenance of the ICH Guideline on Clinical Safety Data Management: Data elements for transmission of individual case safety reports E2B(R2). https://admin.ich.org/sites/default/files/inlinefiles/E2B\_R2\_Guideline.pdf

**REACCIÓN ADVERSA A MEDICAMENTOS:** reacción nociva y no deseada que se presenta tras la administración de un medicamento, a dosis utilizadas habitualmente en la especie humana, para prevenir, diagnosticar o tratar una enfermedad, o para modificar cualquier función biológica.

**RESPONSABLE DE FARMACOVIGILANCIA:** Persona designada por el titular de registro sanitario responsable de llevar a cabo todas las actividades en materia de Farmacovigilancia que establece la normativa vigente. Es el interlocutor ante las autoridades sanitarias en materia de seguridad de las especialidades farmacéuticas siendo su titular el del Registro Sanitario.

**LABORATORIO RESPONSABLE:** Laboratorio titular del registro en Uruguay.

![](_page_47_Picture_6.jpeg)

![](_page_48_Picture_0.jpeg)

# <span id="page-48-0"></span>**4.3. Anexo C: Algoritmo OMS**

![](_page_48_Picture_88.jpeg)

# <span id="page-48-1"></span>**4.4. Anexo D: Especificaciones para la notificación utilizando "e-Reporting Industria"**

- **Tiempos de notificación:** En el marco de la implementación de esta nueva herramienta y teniendo en cuenta los tiempos de procesamiento de la información, a modo de excepción:
	- Ante eventos que puedan implicar un riesgo que involucre un gran número de personas, informar dentro de las 24hs a través de las siguientes vías: Mail: farmacovigilancia@msp.qub.uy, Teléfono: 1934 3027, Celular: 099520754. Estas vías de comunicación inicial no sustituirán la notificación a través de la herramienta e-Reporting Industria, y deberá realizarse en un plazo máximo de 15 días hábiles.
	- Todos los demás casos que no cumplen el criterio referido anteriormente, se deberán notificar a través de e-Reporting Industria en un plazo máximo de 15 días hábiles.

![](_page_48_Picture_9.jpeg)

![](_page_49_Picture_0.jpeg)

- Idioma: La información contenida en la notificación deberá estar en idioma Español, para los campos "Caso narrativo", "Comentarios del notificador" y "Reacción/evento". Se otorgará un plazo de 6 meses a partir del lanzamiento, para su implementación.
- **Licencias MedDRA y WHODrug:** A la fecha, no es requisito excluyente contar con licencias MedDRA y WHODrug. En el futuro será un requerimiento indispensable que la Industria Farmacéutica que utilice e-Reporting Industria tengan las licencias MedDRA y WHODrug vigentes.
- **Formato E2B R2 o R3:** No será requisito excluyente contar con el formato E2B R3 para la utilización de la herramienta**.**
- **Eventos que deben ser notificados:**
	- **RAM y ESAVI presentados por el paciente en los que hay sospechas de que el medicamento estuvo implicado en el evento que se informa. Siempre tiene que haber por lo menos un medicamento sospechoso.**
	- **Errores de Medicación en los cuales el incidente haya llegado o no al paciente. Aquellos incidentes en los cuales no hay un paciente potencial identificado, no deben ser notificados por esta vía.**

## **Aclaración:**

- **Sólo se recibirán notificaciones relacionadas con especialidades farmacéuticas. Se excluyen los productos no comprendidos en esta categoría.**
- **Seguimientos: Se considera seguimiento, toda información complementaria relacionada con el o los eventos reportados inicialmente.**

Avenida 18 de Julio 1892 | Montevideo, Uruguay | Tel.: 1934 | msp.gub.uy

![](_page_50_Picture_0.jpeg)

**Aclaraciones:** 

- **Los seguimientos relacionados con la patología del paciente y no vinculados a los eventos notificados, no deben ser reportados.**
- **Si el mismo paciente presenta un nuevo evento, posiblemente relacionado con el mismo medicamento o con otro, se deberá ingresar una nueva notificación.**

## <span id="page-50-0"></span>**4.5. Anexo E: Preguntas frecuentes**

## **¿Puedo notificar un caso ocurrido fuera de Uruguay?**

La herramienta está dirigida a la notificación de Eventos Adversas a Medicamentos ocurridas a nivel Nacional, excepto en aquellas ocasiones en que un paciente/consumidor adquiere un medicamento en Uruguay y el evento/reacción sucede en otro país.

# **¿Qué reportes son objeto de notificación? Estudios clínicos / Reportes espontáneos / Literatura**

Aplica para estudios clínicos post comercialización, reportes espontáneos y reportes de la literatura.

#### **¿Cuáles son los criterios mínimos para realizar el reporte?**

Para que un reporte sea considerado como válido es necesario tener al menos la siguiente información: Fuente primaria identificable (Notificador al LR), Paciente identificable (Iniciales, edad o franja etaria) Medicamento y Evento Adverso.

#### **¿Puedo notificar un caso que no tenga los 4 criterios mínimos?**

No. Una vez recabada la información mínima necesaria (referida en la pregunta anterior), se deberá realizar la notificación.

## **¿Cuántos usuarios se proporcionarán por Empresa, la contraseña deberá ser exclusiva por usuario?**

Por el momento, se otorgarán un máximo de dos usuarios por cada laboratorio, ya sea para el módulo de carga manual o para el módulo de carga XML. Cada usuario deberá generar su propia contraseña.

# **¿Qué se debe hacer en el caso que un laboratorio sea representante de Farmacovigilancia de más de una empresa o compañía?**

En este caso, deberán notificar a la UFV, la información de cada una de las empresas a las

![](_page_51_Picture_0.jpeg)

cuales representa, tomando en cuenta la razón social y los identificadores. Hay que tener en cuenta que es diferente representar los productos de un laboratorio a comprar la licencia de algunos productos de un laboratorio. En estos casos, consultar a la UFV.

#### **¿Podemos suministrar el mismo correo para diferentes razones sociales?**

Solamente será válida esta situación en el caso de que su laboratorio represente a más de una empresa (en actividades de Farmacovigilancia). De esta forma, con el correo indicado al entrar a la herramienta usted podrá elegir a que empresa pertenece el reporte que está realizando.

## **¿Qué se debe hacer en caso de un seguimiento de notificaciones sometidas previas a la implementación de este módulo?**

Seguir enviando los seguimientos a través del correo electrónico de la UFV (farmacovigilancia@msp.gub.uy).

## **¿Es posible que dos usuarios reporten simultáneamente (si se cuenta con más de 1 usuario)?**

Si. Las dos cuentas que se otorgan por laboratorio son independientes y se pueden ingresar casos al módulo de carga manual o cargar XML en el módulo de carga de XML de forma simultánea. Pero, una cuenta no puede ser utilizada simultáneamente por más de dos personas.

## **¿Entonces el evento adverso se reporta en forma literal/coloquial y también en MedDRA?**

Si, en el campo Reacción/evento tal cual fue reportado por la fuente primaria, se coloca el término de forma literal, tal como lo indica la fuente primaria. El término MedDRA (Nivel PT), se utiliza en el campo estructurado de Reacción/evento.

El evaluador deberá codificar siempre el término de la reacción suministrada por la fuente primaria al término MedDRA correspondiente.

#### **¿Hay opción en la plataforma para guardar el caso y terminarlo después?**

Sí, solamente cuando se haya completado la información mínima requerida, debiendo descargar y guardar el caso. Se puede volver a cargar en "editar reporte", terminarlo y luego enviarlo.

## **¿Se manejará un límite de tiempo para cargar un caso? ¿Cuánto tiempo puede mantenerse la sesión activa?**

No, no hay un límite de tiempo siempre que esté ingresando información constantemente en periodos cortos. Pero si permanece la página abierta sin actividad en periodos largos, después de un tiempo se cerrará la sesión por seguridad.

Se solicita mantener la sesión activa solo si ingresará información, de lo contrario debe cerrarla.

#### **¿Se deberá realizar la notificación por cada medicamento sospechoso?**

![](_page_51_Picture_19.jpeg)

![](_page_52_Picture_0.jpeg)

No. Un reporte de caso individual puede contener uno o más medicamentos sospechosos, así como uno o más EM, RAM, ESAVI.

#### **¿En dónde se obtiene el WWUID (Número de identificación único mundial)?**

La parte constante se integra del el Country ISO code (UY) y el Nombre corto de la empresa. La parte variable consta de un número consecutivo de al menos 5 dígitos el cual debe ser único para cada caso.

## **¿Qué diferencia hay entre el Identificador único del reporte de seguridad y el Número de identificación único mundial?**

El WWUID es el primer identificador que se le asigna al reporte. El Identificador único del reporte de seguridad y el Número de identificación que se le puede asignar a un caso siguiendo el mismo formato que el WWUID en caso de que se necesite. Por el momento, para el módulo de carga manual se solicitará que el WWUID y el Safety Report ID sean el mismo para un reporte.

## **¿Es posible regresar entre secciones para editar información en caso de haber cometido algún error en el ingreso?**

Si es posible. La navegación entre secciones no está limitada a que aporte toda la información obligatoria en una sección para pasar a la siguiente.

## **¿Es posible guardar la información para continuar con el reporte o deberá realizarse en una misma sesión?**

El ingreso de un reporte debe realizarse en una sesión. El sistema no guarda el reporte hasta que lo envíe.

## **En el caso de reportes provenientes de literatura, ¿es un requerimiento adjuntar la publicación de referencia?**

No es un campo obligatorio, pero se sugiere adjuntarlo en caso de tenerlo.

## **¿Para estudio clínico, el medicamento del estudio clínico es siempre el medicamento sospechoso?**

Puede agregar más de un medicamento sospechoso pero al menos el de estudio y/o comparadores en estudios cegados, deben marcarse como sospechosos.

## **En la sección de narrativa del caso en las tres secciones, ¿cuántos caracteres se pueden ingresar?**

La capacidad del campo *Caso narrativo* es de 20 mil caracteres (considerando espacios). Si su reporte tiene un caso narrativo que sobrepasa este límite, coloque el resto del texto en el campo Resumen del caso y comentarios del notificador en idioma nativo

## **¿Se deberá incluir la causalidad de cada uno de los PT reportados, independientemente de si es un el sospechoso o concomitante?**

La evaluación de causalidad se debe realizar para cada EM/RAM/ESAVI, solo es aplicable para el (los) medicamento sospechoso.

![](_page_53_Picture_0.jpeg)

## **¿Cómo se pueden revisar los casos cargados anteriormente y dentro del tiempo antes de que se borren?**

Los casos cargados previamente, hablando de toda la información cargada en ellos, no están disponibles en e-Reporting Industria. Lo que estará disponible serán los acklog (de los últimos 35 días) en la sección *Estado de envío* del menú superior derecho.

El e-reporting industria no funciona como una base de datos de los casos, el LR deberá tener respaldo de los casos notificados.

## **Si antes de enviar el caso no aparecen datos faltantes o erróneos en rojo y aun así no se puede enviar el caso, ¿qué se debe hacer?**

Debe revisar el reporte nuevamente a detalle, sección por sección. Mientras aporte la información mínima requerida y no tenga datos faltantes o erróneos en rojo, el reporte se podrá enviar sin problema.

## **¿Por cuál mecanismo recomiendan hacer la evaluación de causalidad del reporte?**

La UFV recomienda la implementación del Algoritmo de la OMS, el cual permite disminuir la variabilidad entre evaluadores.

## **¿Todos los reportes deberán llevar la evaluación de causalidad?**

Sí, es necesario que todos los reportes incluyan su debida evaluación de causalidad. Se debe recordar que la evaluación se realiza por el par "medicamento-reacción" por lo que se realizaran tantas evaluaciones como reacciones por medicamento sospechoso existan.

#### **Si voy a reportar un seguimiento, ¿requiero ingresar todo el caso nuevamente?**

No, no requiere ingresar todo el caso nuevamente. Una vez sometido el caso inicial en el módulo de carga manual, debe descargar inmediatamente el archivo XML y guardarlo en el directorio de su computadora (se sugiere establecer el procedimiento correspondiente para gestionar y respaldar estos archivos). Cuando requiera hacer un seguimiento debe elegir la opción *Reporte de seguimiento* del menú superior *Ingreso de datos*; aquí debe abrir el archivo del caso inicial y una vez hecho esto, el sistema cargará toda la información que ingresó inicialmente. Debe realizar las modificaciones y adiciones de información que requiera el seguimiento, agregando también en el campo Caso narrativo, la narrativa adicional de seguimiento.

**Recuerde que el archivo del Acklog no debe ser usado en esta actividad pues el archivo no está diseñado para hacer un seguimiento.**

**En el caso de notificación manual a transmisión E2B, el ACKlog generado en la carga manual, ¿para un seguimiento en transmisión E2B puede ser utilizado? o solo se carga en XML del seguimiento enviado**

No, no se debe utilizar el acklog. Debe recordar que el acklog solo es el acuse de recepción electrónico. Por otro lado, los seguimientos de casos iniciales ingresados en carga manual si pueden ser cargados vía XML-E2B, lo importante es asegurarse desde el inicio que el WWUID, el nombre corto y el Sender ID sean exactamente los mismos, para que al entrar

![](_page_54_Picture_0.jpeg)

el reporte a VigiFlow lo reconozca como seguimiento, de ahí la importancia de tener los datos de la compañía correctos.

#### **Si no descargué el reporte, ¿ya no es posible descargarlo?**

No, por ello es obligatorio descargarlo y guardarlo inmediatamente que se envía el reporte.

## **Si aparecen otros problemas que no se mencionan en esta guía ¿cómo y a donde se deben reportar? ¿Existe algún plan de contingencia, si la plataforma no funciona? ¿Cómo se reportarían los casos?**

Para ambas situaciones comunicarse con la UFV a través del correo farmacovigilancia@msp.gub.uy

## **En caso de error en la plataforma y/o no disponibilidad del sistema, ¿hay alguna otra opción para reporte de casos?**

El módulo de carga manual de e-Reporting es continuamente monitoreado y actualizado por el UMC para asegurar su correcto funcionamiento. Cuando el UMC realiza actualizaciones, no tarda más que unas horas en concluirlas por lo que el acceso puede ser intermitente para algunos usuarios. En este caso debe esperar al menos 3 horas y volver a intentar el acceso. En caso de que no pueda acceder a e-Reporting Industria por más de 24 horas y que se deba a una causa ajena al UMC (puede documentarlo con captura de pantalla si su procedimiento interno lo solicita), por favor reporte el error a farmacovigilancia@msp.gub.uy y monitoree constantemente hasta que se reestablezca el servicio.

Si tiene un problema en el acceso a la plataforma, intente lo siguiente:

- Acceder desde el enlace que se encuentra en este manual y no a través del que se guarda en el caché de su computadora o el historial.
- Borrar las cookies del explorador utilizado.
- Acceder a la plataforma mediante otro navegador.
- Cerciorarse que se coloca el usuario y contraseña correctos.
- Si ha olvidado su contraseña debe general otra para que pueda acceder al módulo.

# **¿Qué sucede si en la sección Estado de envío, la hora de finalización aparece vacía y el estado de envío de mi notificación se visualiza como pendiente y no tengo disponible el acklog emitido y disponible para descarga?**

Cuando se detecta este tipo de situaciones no es necesario notificarlo. El módulo se encuentra continuamente monitoreado, por lo que podrá considerar como evidencia de envío los datos relacionados a la hora de envío e identificador de envío.

Una vez confirmada la transmisión exitosa, el mismo módulo emitirá de manera automática el Acklog y estará disponible para descarga de manera habitual, únicamente por 35 días. En caso de que algún acklog quede pendiente de descarga, será responsabilidad del usuario monitorear el estatus de este para descargarlo de manera inmediata para completar la documentación correspondiente al caso.

Al descargar el xml es necesario confirmar que el siguiente dato se encuentre contenido, pues confirma la transmisión exitosa de la información:

![](_page_55_Picture_0.jpeg)

<acknowledgement typeCode="AA"> AA – Application Acknowledgement Accept (message successfully processed, no further action)

En caso de recibir un acklog con alguna de las siguientes codificaciones, será necesario cargar la información:

AE – Application Acknowledgment Error (error detected, error response has additional detail, some ICSR message(s) need further action)

AR – Application Acknowledgment Reject (parsing error, no data extracted, resend the entire transaction)

## **¿Cómo realizará la industria farmacéutica un control de calidad o revisión de la información ingresada?**

Esto queda a criterio de cada integrante de la industria farmacéutica de acuerdo con sus procedimientos internos. Una opción es hacer una revisión usando el reporte generado en XML y documentar dicha revisión.

#### **¿Qué debemos hacer si se rechaza nuestro caso de XML?**

Específicamente hablando del módulo de carga de XML, cuando cargue el acklog en su sistema y se identifique el rechazo, su procedimiento interno debe establecer las correcciones necesarias para volver a cargarlo.

## **Si hay un problema de seguridad que no genera evento adverso, ¿se debe de reportar?**

Sí, para el caso de errores de medicación que son catalogados como "errores potenciales" o "errores sin daño para el paciente" de acuerdo a la categorización de la NCCMERP (The National Coordinating Council for Medication Error Reporting and Prevention).

# **Los medicamentos para tratar el evento adverso ¿dónde se cargarán en el módulo de carga manual? ¿En la narrativa?**

En el campo de texto libre Caso narrativo.

## **Aunque inicialmente se trabaje con el módulo manual y después migrar a XML, el nombre corto ¿debe ser proporcionado desde ahora?**

Si, debe proporcionarse el nombre largo, el nombre corto y el sender identifier. Estos datos deben ser los mismos que se proporcionen inicialmente para el módulo de carga manual y los que se usen para generar XML-E2B. Esto evitará que haya problemas futuros en la recepción de casos en el módulo de carga de XML.

## **¿El método de evaluación de causalidad puede ser el juicio médico?**

Se solicita la utilización prioritaria de metodologías de evaluación estandarizadas.

#### **La versión MedDRA que manejará el e-Reporting ¿será la más reciente?**

Si, se utilizará la versión más reciente y se actualizará conforme MedDRA MSSO saque nuevas versiones.

![](_page_55_Picture_20.jpeg)